## SoftBank SELECTION

## **録画対応デジタル TV チューナー**

SB-TV03-WFRC

**クイックガイド**

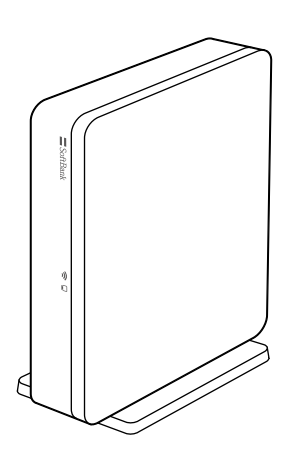

本書は「録画対応デジタル TV (StationTV i)」 (以下、「アプリ」といいます)の基本的な操作 方法について説明しています。操作の前に、同 梱の「セットアップガイド」の接続と設定を完 了しておいてください。

また、本書に記載されていない操作はアプリ のヘルプ (画面で見るマニュアル) を参照して ください。

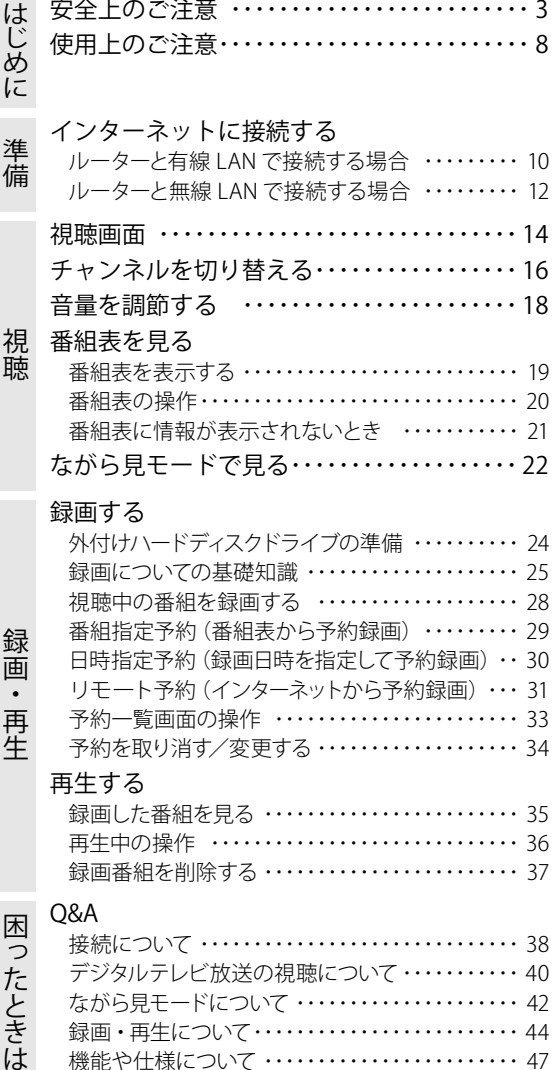

#### Q&A

はちゅうしょう こうしょう こうしょう こうしょう こうしょう こうしゃ アイ・プレーター かんきょう かんきょう かんきょう かんきょう かんきょう かんきょう かんきょう

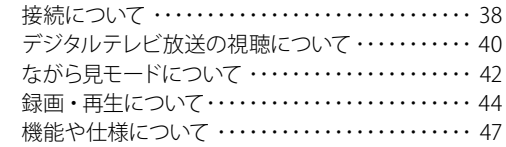

 $205000213 - 0$ 

## 対応機種の操作について

本書では、対応機種上での操作を以下の用語で説明しています。

**タップ**

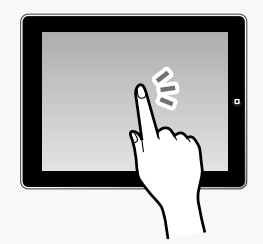

指先で画面を軽く触れて離します。画面上の ボタンを押したり、項目を選んだりします。

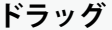

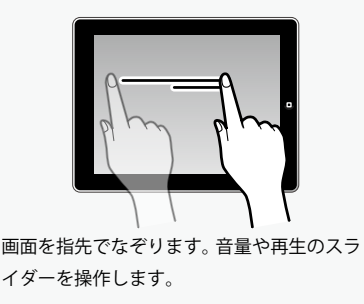

**フリック**

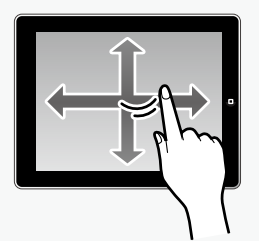

指先で画面を縦または横に払うように触ります。 画面をスクロールさせたりします。

**ロングタップ**

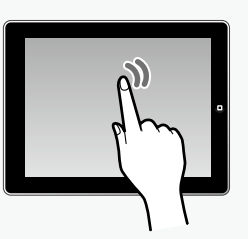

画面を指先で触れ続けます。特定の操作をする ときに使います。

## 商標

- iPhone、iPad は Apple Inc. の登録商標です。
- iPhone 商標は、アイホン株式会社のライセンスに基づき使用されています。
- App Store は Apple Inc. のサービスマークです。
- Wi-Fi は Wi-Fi Alliance の登録商標です。
- iCommand およびテレビ王国はソネットエンタテインメント株式会社の登録商標です。
- 本ソフトウェアはソネットエンタテインメント株式会社の iCommand 技術に準拠していま す。iCommand はソネットエンタテインメント株式会社 ( サービス名称:So-net) が提供し ている iEPG 対応番組サイト「テレビ王国」のリモート予約サービスです。
- 「G ガイド. テレビ王国」は、ソネットエンタテインメント株式会社 ( サービス名称:So-net) と株式会社インタラクティブ・プログラム・ガイドが共同で運営する、デジタルテレビ放送 に対応したテレビ番組情報サービスです。
- その他、記載されている各種名称、会社名、商品名などは各社の商標もしくは登録商標です。
- 本書では (R) および TM などの商標マークは省略させていただいております。

本製品を使用する前に、必ず以下の注意事項をお読みになり、正しく取 り扱ってください。

内容や注意事項が十分に理解できない場合は、株式会社ピクセラのユー ザーサポートセンターにお問い合わせください。また、本書は必要なと きに参照できるように大切に保管してください。

本書では、本製品を安全にお使いいただくために必ず守っていただきた い事項を、以下の表示と図記号で説明しています。

表示

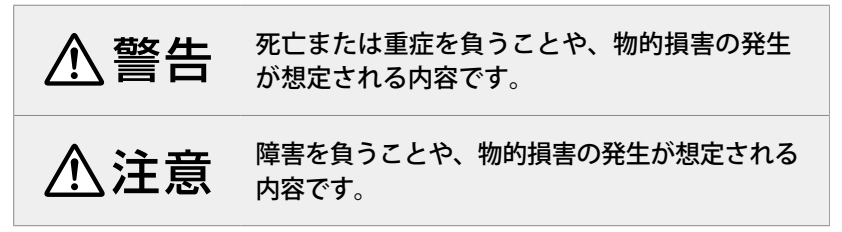

### 図記号

守っていただく内容の種類を示しています。

禁止事項(してはいけないこと)を示します。

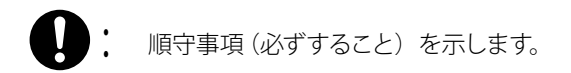

## **<《)》《人》卷**

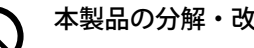

本製品の分解・改造は絶対にしない。

火災や故障および感電やけがの原因になる恐れがあります。また、 無線機器を分解して使用すると、法律で罰せられることがあります。 修理は株式会社ピクセラのユーザーサポートセンターまでご相談く ださい。

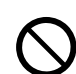

はじめに

以下のような場所には設置しない。

- 直射日光が当たったり高温になったりする場所
- 熱器具の近くなどで高温になる場所
- 風通しの悪い場所
- 水や湯気などがかかる場所
- ほこりや、湿気、油煙の多い場所
- 可燃性、爆発性、引火性のガスがある場所
- 粉じんが発生する場所
- 振動や衝撃のある場所
- 傾斜しているなどで不安定な場所
- 船舶や自動車などの乗り物の中
- 小さなお子様の手が届く場所

火災や故障、感電および転倒や落下などによるけがの原因になる恐 れがあります。

#### 必ず家庭用コンセント (100V) で使用する。

たこ足配線などコンセントや配線器具の定格を超える使い方をする と、発熱して火災の原因になる恐れがあります。

#### 何か異常が起こったときに、すぐに AC アダプタを抜けるように  $\prod_{i=1}^n$ 設置する。

異常が発生したときに通電し続けると、火災や故障および感電の原 因になる恐れがあります。修理や点検は、株式会社ピクセラのユー ザーサポートセンターにご相談ください。

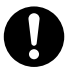

#### 以下の場合は、本体に触れずに速やかに AC アダプタをコンセン トから抜く。

- 異音、異臭、煙が出ているとき
- 本体および AC アダプタが故障、破損しているとき
- 内部に液体や異物が入ったとき
- AC アダプタが異常に熱いとき

そのまま使用すると、火災および感電の原因になる恐れがあります。 AC アダプタを抜くときは、やけどをしないように注意してください。 修理や点検は、株式会社ピクセラのユーザーサポートセンターにご 相談ください。

本製品を濡らしたり、濡れた手で触れたりしない。

故障および感電の原因になる恐れがあります。

故障や事故によるけがを防ぐため、以下のことを守る。

- 内部に指や物を入れない
- 熱器具に近づけたり、破損させたりしない
- 水につけたり、濡らしたりしない
- 重い物をのせたり、強い衝撃を与えたりしない
- 上に物を被せたりして本体の通風孔をふさがない

火災や故障および感電やけがの原因になる恐れがあります。

他者の安全を守るため、以下のような場所では使用しない。

- ・心臓ペースメーカーや補聴器の近く
- 病院内や医療用電子機器がある場所
- 無線機器の使用が禁止されている場所
- 火災報知機や自動ドアなど自動制御機器の近く
- ・高精度の制御や微弱な信号を扱う機器の近く

本製品の電波の影響を受け、誤作動による事故の原因になる恐れが あります。

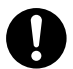

#### AC アダプタの取り扱いは以下の事項を守る。

- 本製品に同梱の AC アダプタを使用する
- ·AC アダプタはコンセントに確実に差し込む
- 抜くときは、必ず AC アダプタのプラグ部分を持つ
- プラグのほこりや汚れは定期的に掃除する

誤った取り扱いをすると、火災や故障および感電の原因になる恐れ があります。

AC アダプタを傷つけたり加工したりしない(無理に引っ張る・ 曲げる ・ ねじる、重い物をのせる、ドアなどで挟むなど)。また、 傷んだ場合は使用しない。

火災や故障および感電の原因になる恐れがあります。

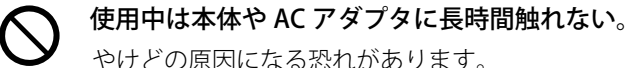

雷鳴が聞こえたときは、すぐに使用を中止し、本製品に触れない。 感電の原因になる恐れがあります。

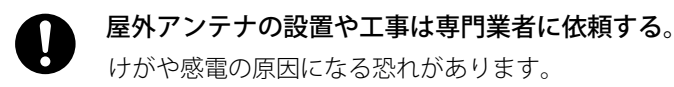

安全上のご注意

八注意

#### 本製品の AC アダプタを別の用途に使用しない。また、別の製 品の AC アダプタを本製品に使用しない。

火災や故障および感電の原因になる恐れがあります。

本製品を移動するときは、接続している配線を全て外す。また、 輸送中にぶつけたり落としたりしないように注意する。

転倒や落下により故障やけがの原因になったり、ケーブルのコネ クタ部分が破損したりする恐れがあります。

平置きする場合、専用ハードディスクドライブ以外の物を上に のせない。

放熱が不十分になり、故障や変形の原因になる恐れがあります。

- 平置きする場合は同梱のゴム脚を取り付ける。  $\mathbf{I}$ 放熱が不十分になり、故障や変形の原因になる恐れがあります。
	- 長期間使用しないときは、AC アダプタをコンセントから抜い  $\mathbf{I}$ ておく。

AC アダプタのプラグ部分にほこりがたまると、火災および感電の 原因になる恐れがあります。

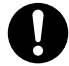

#### 本体内部の掃除は株式会社ピクセラのユーザーサポートセン ターに依頼する。

内部にほこりがたまると、火災および感電の原因になる恐れがあ ります。3 年に 1 回を目安に株式会社ピクセラのユーザーサポート センターに内部の清掃を依頼してください。

はじめに

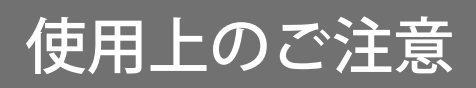

## 本書について

- 本書では「録画対応デジタル TV チューナー」を「本製品」、「録画対応デジタル TV(StationTV i)」 を「アプリ」と表記しています。
- 本書では地上デジタルテレビ放送、BS デジタル放送、110 度 CS デジタル放送を総称して「デ ジタルテレビ放送」と表記しています。
- 本書では 110 度 CS デジタル放送を「CS デジタル放送」と表記しています。
- 本書では iPad (3rd generation) の画面を操作例として記載しています。お使いの対応機 種によって画面表示が一部異なります。
- 本書で使用している画像は、実際とは異なる場合があります。
- 本書の内容の一部、および全てを無断で転載することは禁じられています。
- 本書に記載されていない操作方法については、アプリのヘルプを参照してください。

本製品について …

 本製品には外付けハードディスクドライブ(以下、「HDD」といいます)は同梱されていません。 録画する場合は、別途、対応の HDD が必要です。詳しくは、株式会社ピクセラのホームペー ジをご確認ください。

#### 株式会社ピクセラ ホームページ http://www.pixela.co.jp/sbhdd/

- 本体側面に貼ってあるシールは、はがさないでください。
- BS / CS パラボラアンテナへの電源供給には対応していません。
- データ放送の受信には対応していません。
- Bluetooth 製品への音声出力には対応していません。
- 本製品は 2.4GHz 帯の周波数を使用しているため、電子レンジ等と電波干渉を起こす場合 があります。
- 本製品の不具合により視聴・録画ができなかった場合や、ソフトウエアの更新により情報 が消失した場合などの補償はいたしかねます。
- 本製品、対応機種、HDD の故障やソフトウエアの更新などにより、視聴・録画ができなかっ た場合や、録画番組およびその他の情報が消失した場合の補償はいたしかねます。また、 これらの機器を修理した場合、録画番組が再生できない場合があります。あらかじめご了 承ください。
- 本製品は日本国内での使用を前提に設計されています。故障や感電などの事故を引き起こ す恐れがありますので海外では使用しないでください。
- 本製品は一般家庭用に設計・製造されています。人命に関わったり、高度な信頼性が必要 な設備や機器などへの組み込みや制御などへの使用は意図されていません。
- 本製品および本製品のパッケージ(緩衝材を含む)を廃棄する場合は、お住まいの地方自 治体の条例や規則に従ってください。

#### miniB-CAS カードについて ………

 miniB-CAS カードは番組の著作権保護などのためデジタルテレビ放 送の視聴に必要な IC カードです。miniB-CAS カードがないとデジタ ルテレビ放送を見ることができません。

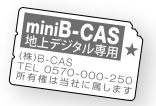

- miniB-CAS カードは必要のない限り本体から抜かないでください。
- 本製品の AC アダプタが接続されている状態でカードを抜くと、デジタルテレビ放送を受 信できなくなる場合があります。miniB-CAS カードを本製品から取り出す必要があるとき は、本製品の AC アダプタをコンセントから抜いた後に取り出してください。また、取り付 けるときは、miniB-CAS カードを差してからACアダプタを接続してください。
- miniB-CAS カードを紛失・破損などした場合は、miniB-CAS カードのカスタマーセンター にお問い合わせください。

雷波について ……

- 本製品に同梱の無線 LAN に関するご注意(シール)をよくお読みください。
- 本製品は 2.4GHz 帯および 5.2GHz 帯の電波を使用しています。本製品の使用周波数帯で は、同じ周波数の無線機器や、電子レンジなどの電子機器、工場、製造ラインなどで使 用されている移動帯識別用の構内無線局および特定小電力 局が運用されています。
- 本製品を使用する前に、近くで移動体識別用の構内無線局および特定小電力無線局が運 用されていないことを確認してください。
- 万一、本製品から移動体識別用の構内無線局に対して電波干渉が発生した場合、速やか に本製品の使用を中止してください。
- 本製品から移動体識別用の特定小電力無線局に対して電波干渉が発生した場合など、何 かお困りのときは、株式会社ピクセラのユーザーサポートセンターへお問い合わせください。
- 本製品と通信機器との通信距離は、使用環境(建物の構造・材質・障害物、設置状況、 電波状況など)により異なります。また、映像にノイズが入ったり、通信できなくなったり する可能性があります。
- IEEE802.11a/n (W52) は 5.2GHz 帯の周波数を使用しています。
- IEEE802.11a/n (W52) の電波を屋外で使用することは電波法で禁止されています。屋内で 使用してください。

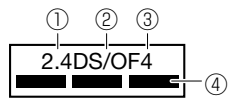

①使用周波数帯域が2.4GHzであることを表します。 ②変調方式がDS-SS方式/OFDM方式であることを表します。 ③想定干渉距離が40m以下であることを表します。 ④全体域を使用し、かつ「構内無線局帯域」を回避できることを表します。

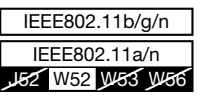

W52(5.2GHz帯 36、40、44、48ch)が利用できます。

インターネットに接続する

## ルーターと有線 LAN で接続する場合

対応機種から、本体のインターネット接続を設定します。本製品とルーターを LAN ケー ブルで接続した状態で、アプリのかんたん接続設定をした場合、この設定は不要です。 ただし、固定 IP アドレスを使用する場合は、必ず以下の設定を行ってください。 ※ インターネットへの接続は、ながら見モードやリモート予約を使用する場合に必要です。

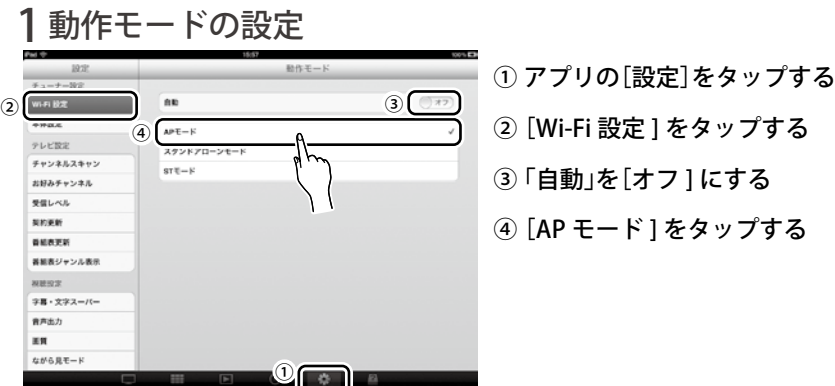

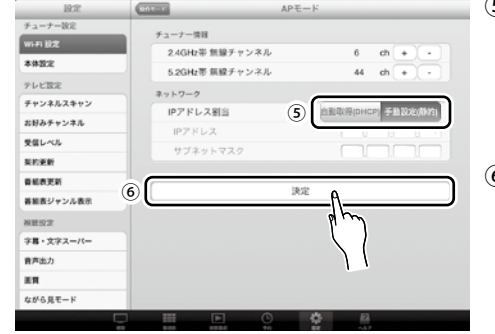

- ⑤ IP アドレスの割り当て方法を選ぶ 固定 IP アドレスを使用する場合は、[手動 設定(静的)]をタップして、情報を入力 してください。
- ⑥[決定]をタップする

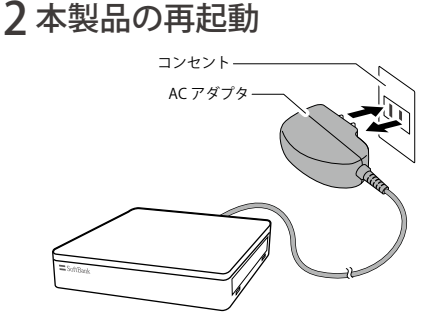

- ① メッセージが表示されたら、対応機種 のホームボタンを押す アプリが終了します。
- ② 本製品の AC アダプタをコンセント から抜いて、差し直す

準備

## 3 アクセスポイントの再設定

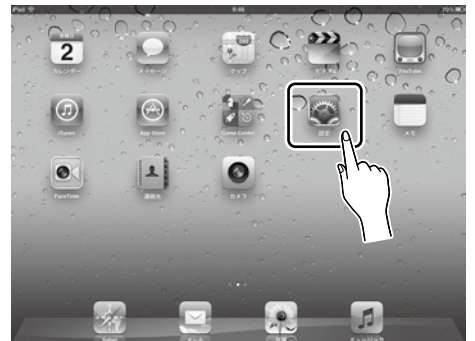

① 対応機種のホーム画面で「設定」を タップする

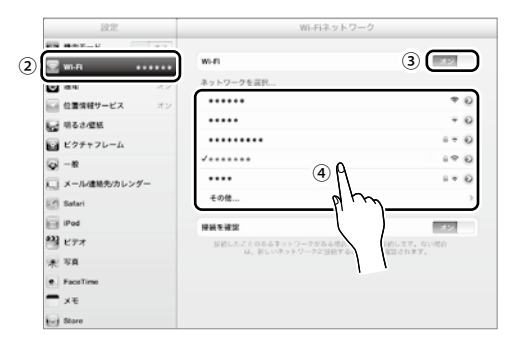

- ②[Wi-Fi]をタップする
- ③[Wi-Fi]を[オン]にする
- ④ 本製品のアクセスポイントを選ぶ

以上で設定は完了です。ながら見モー ド(P.22)とリモート予約(P.31)が 利用できます。

### インターネットに接続できないときは?

以下のような原因が考えられます。ルーターの取扱説明書を参照の上、設定等を変更してくだ さい。

- LAN ケーブルが正しく接続されていない。
- 手順 1- ⑤で選択した IP アドレスの割り当て方法がルーターの設定と異なる。
- 手順 1- ⑤で [手動設定 (静的)] を選択している場合、入力した情報に誤りがある。
- ルーターのセキュリティ設定が本製品のもの(WPA2-PSK(AES))と異なる。
- ルーターで MAC アドレスの制限が設定されている。
- すでにルーターが接続できる機器の数を超えている。
- 設定の変更時に再起動が必要なルーターである。
- ネットワーク自体がインターネットに接続していない。

準備

## ルーターと無線 LAN で接続する場合

対応機種から、本体のインターネット接続を設定します。無線ルーターを使用する場 合は、以下の設定が必要です。

※ インターネットへの接続は、ながら見モードやリモート予約を使用する場合に必要です。

#### 1 動作モードの設定

準備

 $(3)$  we set all  $(3)$  $APE-$ テレビ設定 チャンネルスキャン  $\overline{4}$  ste-お好みチャンネル **VEL-NI** REER **BUREK** 新観表ジャンル表を **SUBSCR** 学展·文字スーパー 音声出力 画面  $449688 - 8$  $\circ$  $\frac{1}{2}$  $(5)$  **ARBHOHED**  $+$  ansame IPアドレス割出 Wi-Fi BSE IPアドレス \*\*\*\* サブネットマスク テレビ設定 ケー酸尿 チャンネルスキャン  $\odot$ お好みチャンネル ルーケー体製空事 **VEL-15** ssin パスフレーズ  $(7)$ **NOWE** 香机表光析 パスフレーズ(確認) 用波数 番組表ジャンル表示 5.20 電波状態 **NEST** セキュリティ 学習・文字スーパー 音声出力 ⑧ 油定 王貝 ながら見モード

2 本製品の再起動

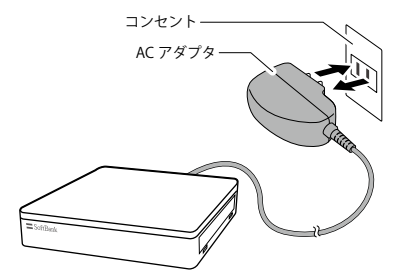

- ① アプリの[設定]をタップする
- ②[Wi-Fi 設定 ] をタップする
- ③「自動」を[オフ ] にする
- ④[ST モード ] をタップする

- ⑤ IP アドレスの割り当て方法を選ぶ 固定 IP アドレスを使用する場合は、[手動 設定(静的)]をタップして、情報を入力 してください。
- ⑥[ルーター情報変更]を[オン]する
- ⑦ 使用する無線ルーターの SSID とパス フレーズを入力する
	- ※ 使用するルーターの本体や取扱説明書を確 認してください。
- ⑧[決定]をタップする
- ① メッセージが表示されたら、対応機種 のホームボタンを押す アプリが終了します。
- ② 本製品の AC アダプタをコンセントか ら抜いて、差し直す

インターネットに接続する

3 アクセスポイントの再設定

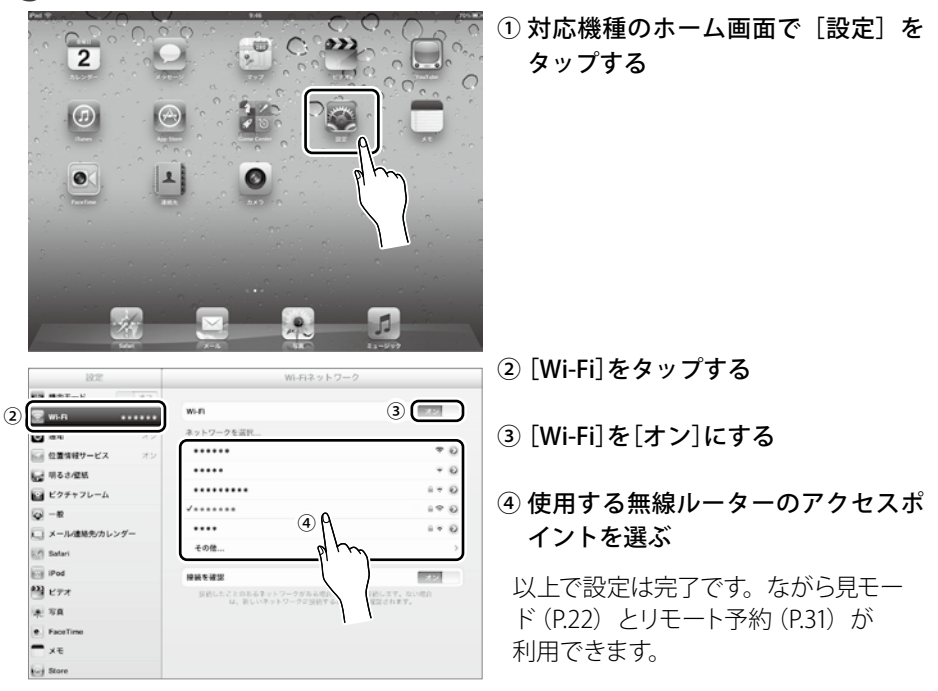

### インターネットに接続できないときは?

以下のような原因が考えられます。無線ルーターの取扱説明書を参照の上、設定等を変更して ください。

- 手順 1- ⑤で選択した IP アドレスの割り当て方法が無線ルーターの設定と異なる。
- 手順 1- ⑤で[手動設定(静的)]を選択している場合、入力した情報に誤りがある。
- 手順 1- ⑦で入力した SSID、パスフレーズが無線ルーターのものと異なる。
- 手順 1- ⑦で入力した SSID、パスフレーズに全角文字が使用されている。
- 無線ルーターのセキュリティ設定が本製品のもの(WPA2-PSK(AES))と異なる。
- 無線ルーターの周波数設定がアプリで設定している周波数と異なる。
- 無線ルーターで MAC アドレスの制限が設定されている。
- •無線ルーターのルーター機能がオフになっている。
- すでに無線ルーターが接続できる機器の数を超えている。
- 設定の変更時に再起動が必要な無線ルーターである。
- ネットワーク自体がインターネットに接続していない。

準備

# 視聴画面

同梱の「セットアップガイド」の手順を完了すると視聴画面が表示されます。

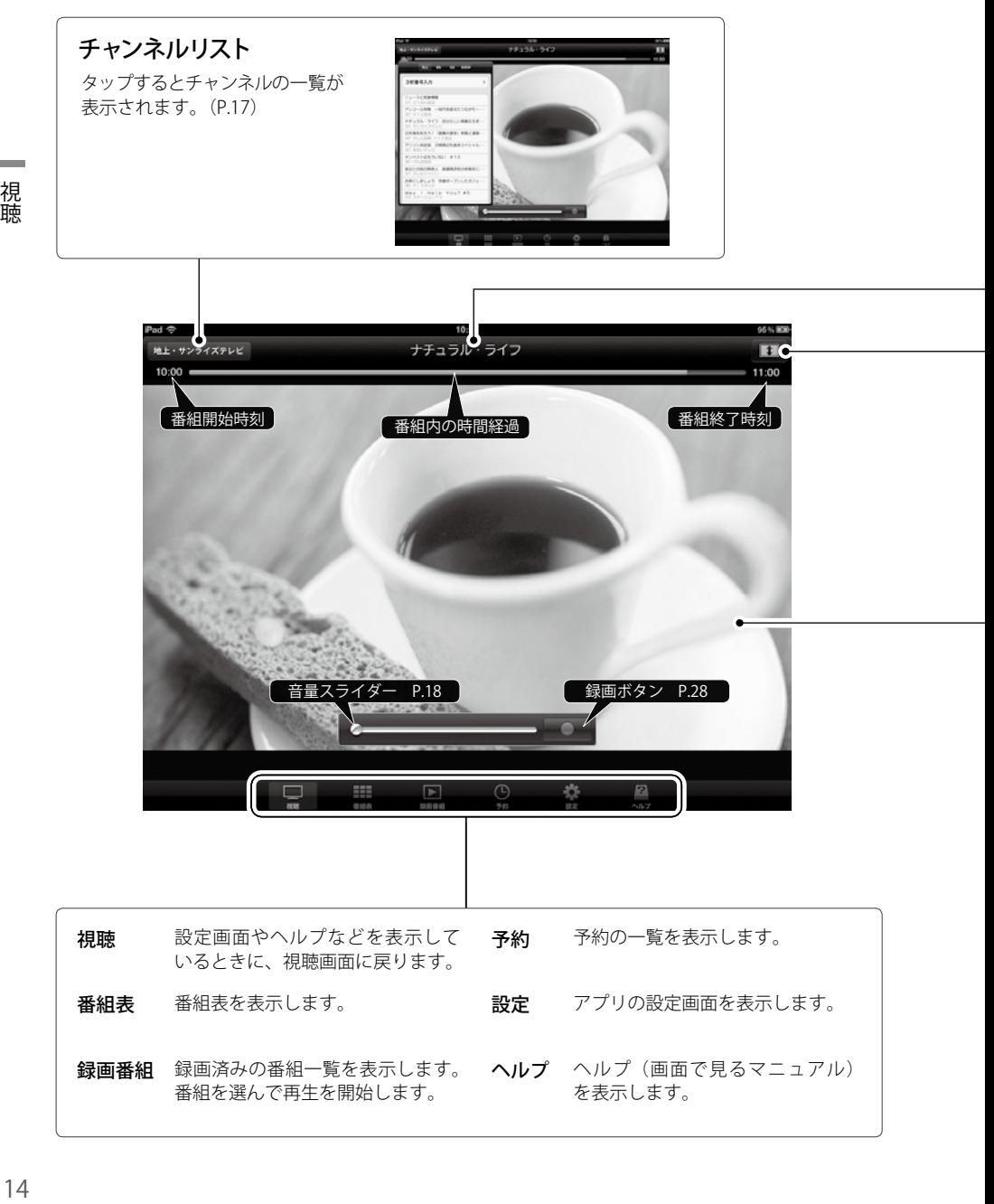

視聴

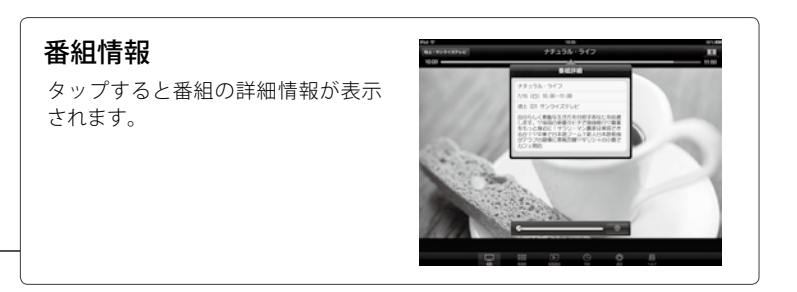

## ズーム切換

画面の表示サイズを切り替えます。対応機種が横置きのときだけ切り替えられます。 ※ iPad では、放送されている映像の画面縦横比が 4:3 の場合は切り替わりません。

ノーマル

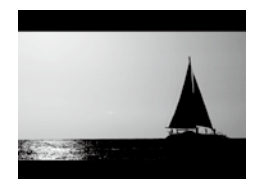

映像の縦横比を維持しながら、画面内に表 示できる最大サイズで表示します。映像全 体が表示されますが、映像の上下に黒い帯 が表示される場合があります。

ワイドズーム

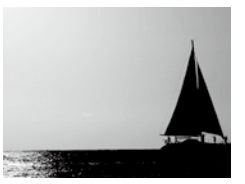

画面の高さを最大にして表示します。映像 が大きく表示されますが、画面の左右が見 切れて表示されない場合があります。

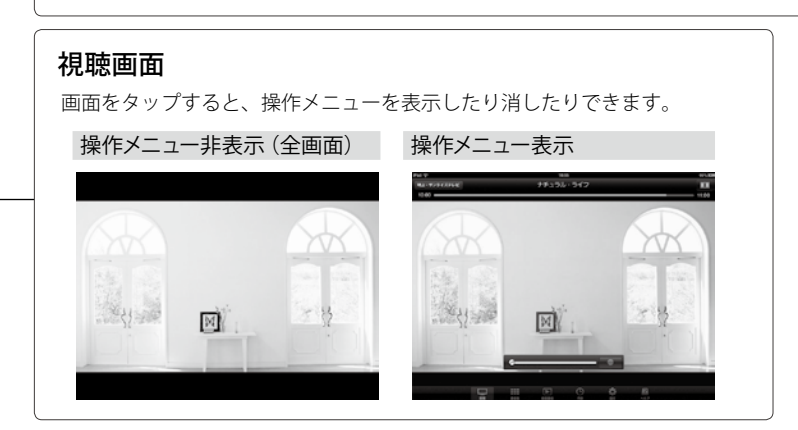

チャンネルを切り替える

チャンネルの切り替えには以下の方法があります。

## フリック&タップで選局する

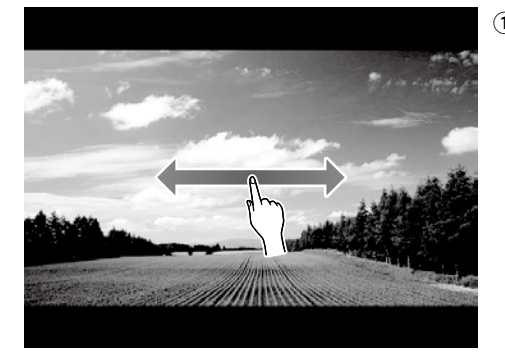

① 横にフリックする 操作メニューが表示されているときは、 画面を一度タップしてください。

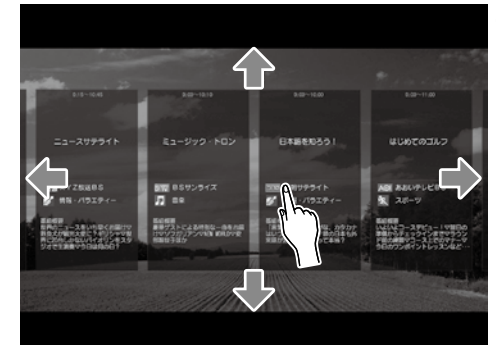

② 見たいチャンネルをタップする 縦にフリックすると放送波が切り換わり

ます。横にフリックすると別のチャンネ ルが表示されます。

#### 「お好みチャンネル」と「最近録画した番組」

[設定]の[お好みチャンネル](P.19)を登録している場合や、 4 日以内に録画した番組があるときは、縦フリックしたときに、お 好みチャンネル(お好きな名前が付けられます)と「最近録画し た番組」が表示されます。

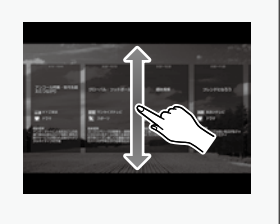

## チャンネルリストから選局する

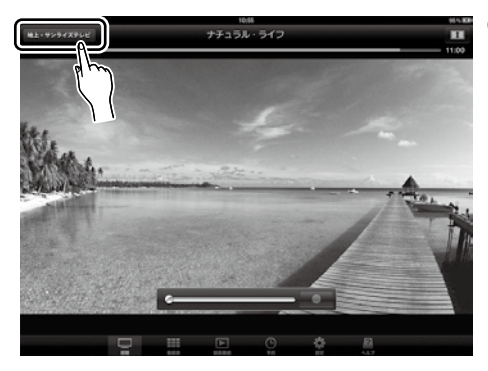

① 画面左上の放送局名をタップする 表示されていないときは、画面を一度タッ プしてください。

- ナチュラル・ライフ ②  $\circled{3}$
- ② 放送波を選ぶ 「お好み」には [設定]の[お好みチャン ネル]で指定したチャンネルだけを表示 することができます。
- ③ 見たいチャンネルをタップする

#### チャンネル番号を直接入力して切り替える

チャンネルリストの「3 桁番号入力] をタップして、チャンネル 番号を入力後、[選局]をタップします。

※ 視聴するチャンネルの放送波を選んでから入力してください。枝番 があるときは、枝番までを含んだ番号(ハイフンなし)を入力します。

※ チャンネルスキャンで見つからなかったチャンネルは、入力しても表 示できません。

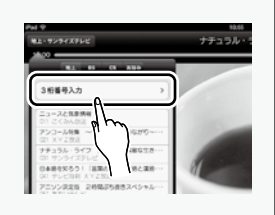

視聴

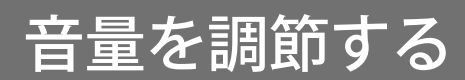

## 画面上で調節する

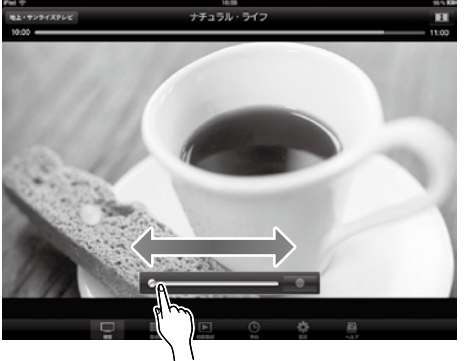

音量スライダーをドラッグして調節する 表示されていないときは、画面を一度タップ してください。

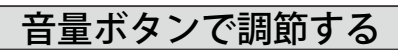

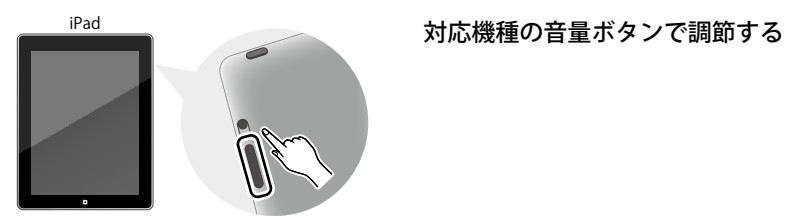

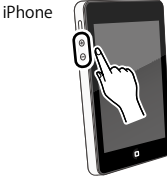

#### 音量について

- 画面上での音量調節は対応機種の音量と連動しています。画面上で音量を調節した場合、対応 機種の音量も変更されているので注意してください。
- 消音するときは対応機種のスイッチを使用してください (iPad の場合は、ホーム画面の[設定] で[一般]の「本体横のスイッチの機能」を[消音]にしておいてください)。
- 音声が出ないときは、対応機種の消音を解除してください。

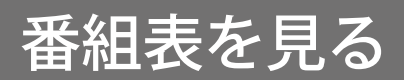

## 番組表を表示する

番組表に情報が表示されない場合は、P.21 の方法で番組表を更新してください。

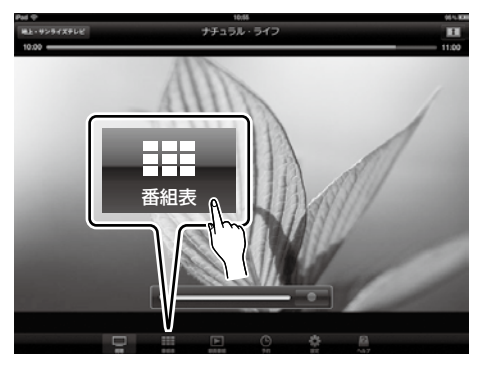

①[番組表]をタップする

表示されていないときは、画面を一度タッ プしてください。

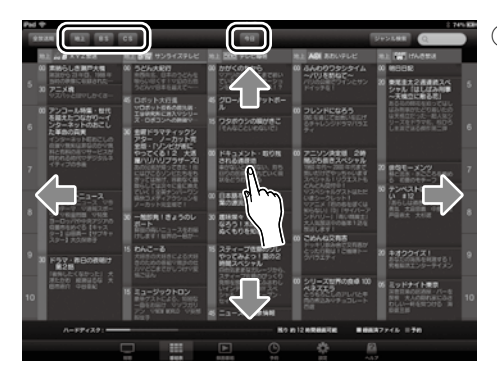

② 番組を探す

現在から 7 日先までの番組表を見ること ができます。

#### 日付を変更する

縦にフリックすると、翌日(前日)に移動 します。画面上部中央のボタンをタップす ると日付が選べます。

#### 別の放送局の番組表を見る

横にフリックします。画面左上のボタン が[全放送局]のときは、[地上][BS][CS] をタップすることで各放送波の先頭に移 動することもできます。

※ iPhone では画面左上のボタンをタップして 放送波を選びます。

#### お好みチャンネルについて

番組表と選局時のチャンネルリストにお好きなチャンネルだけを表 示させることができます。[設定]の [お好みチャンネル]でチャ ンネルを登録します。登録後は、番組表画面で左上のボタンをタッ プして、作成したお好みチャンネルに切り換えます。

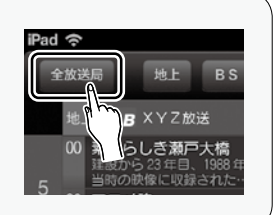

視聴

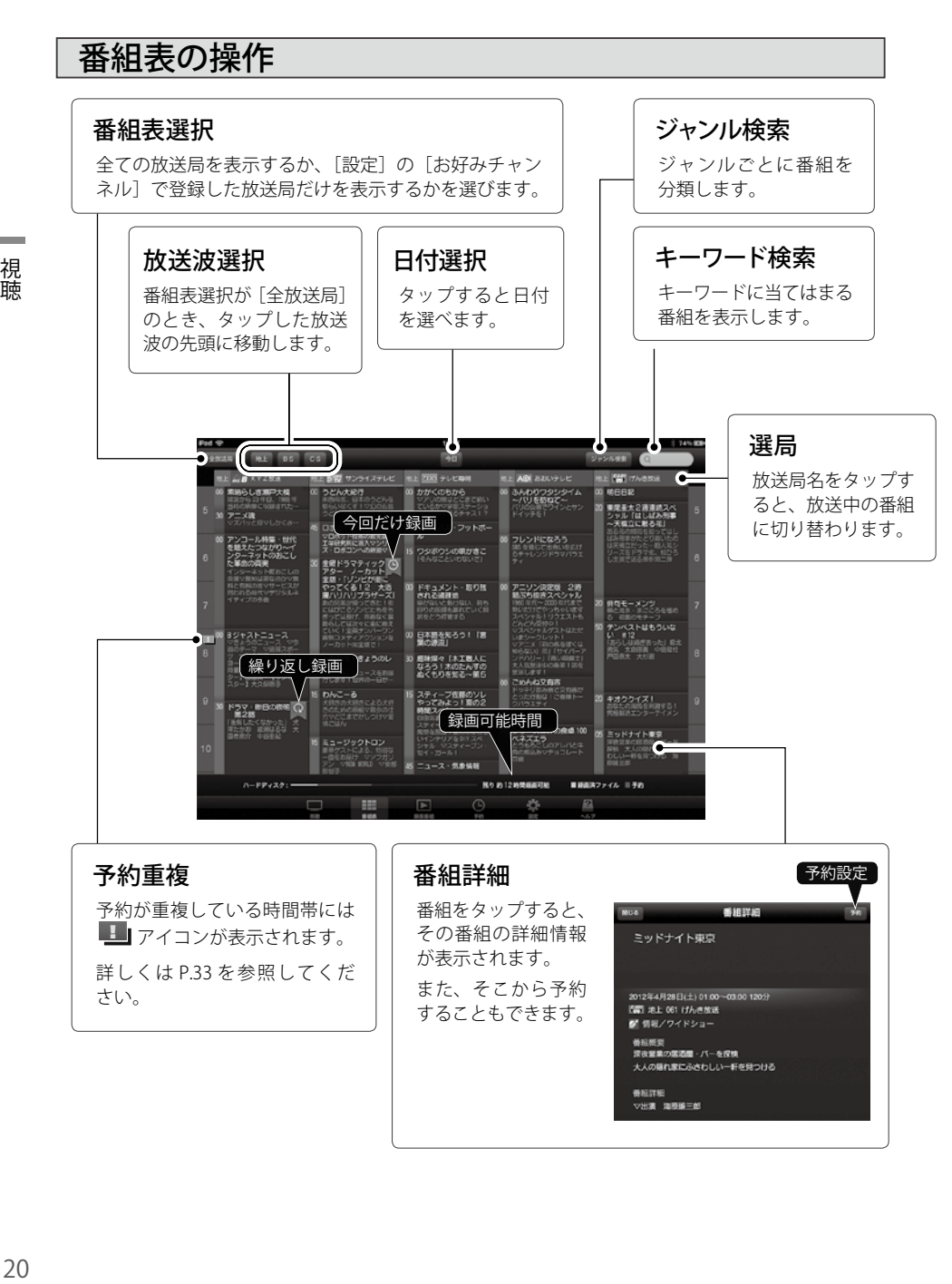

視聴

 $20$ 

番組表を見る

## 番組表に情報が表示されないとき

お買い上げ直後などは、番組表に情報が表示されない場合があります。

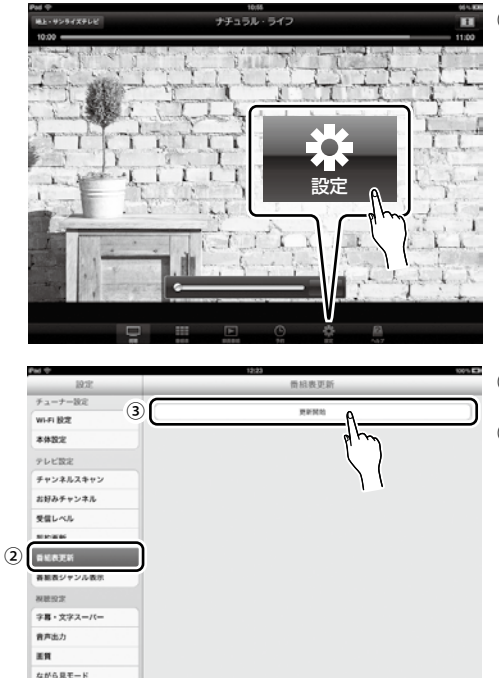

①[設定]をタップする

表示されていないときは、画面を一度タッ プしてください。

②「番組表更新]をタップする

③[更新開始]をタップする 番組表の更新が開始されます。

#### 番組表の更新には時間がかかります

÷  $-8$ 

番組表の情報の取得には、地上デジタルテレビ放送で約 15 分、BS / CS デジタル放送で約 45 分 かかります。その間はアプリを使用できないため、上記の方法での更新は時間に余裕があるとき にすることをお勧めします。

#### 番組表の自動更新

番組表の情報は 1 日に 2 回(午前 4 時台と午後 4 時台)、放送波を通じて自動的に更新されます。 ただし、自動更新がされる時間帯にアプリを使用している場合や、本製品の AC アダプタが接続 されていない場合は更新されません。また、1 つの放送局を一定時間見ていると、そのチャンネ ルの番組表情報を取得することができます。

視聴

設定

 $\odot$ 

## ながら見モードにする

ナチュラル・ライフ

**ながら見モート** 

ながら見モードにすると、対応機種を縦にしたときに、画面下部でインターネットを 閲覧できます。

※ ながら見モードを使用するには、インターネットへの接続が必要です。インターネッ トへの接続方法に応じて、P.10 または P.12 の設定を完了しておいてください。

①[設定]をタップする

表示されていないときは、画面を一度タッ プしてください。

- ②[ながら見モード]をタップする
- ③[オン]にする
- ④[視聴]をタップする

- ⑤ 画面を縦にする
- ⑥ をタップして、登録済みのポー タルサイトを選ぶか、URL または検 索キーワードを直接入力する

 $(2)$  spset- $k$ 

 $\overline{ }$ 

テレビ設定 チャンネルスキャン お好みチャンネル 受信レベル **REMOVAL**  $0.08892$ ■無害ジャンル専用 **SEREICH**  $98.992 - 0$ **RASZ** 

 $\blacksquare$  (4)

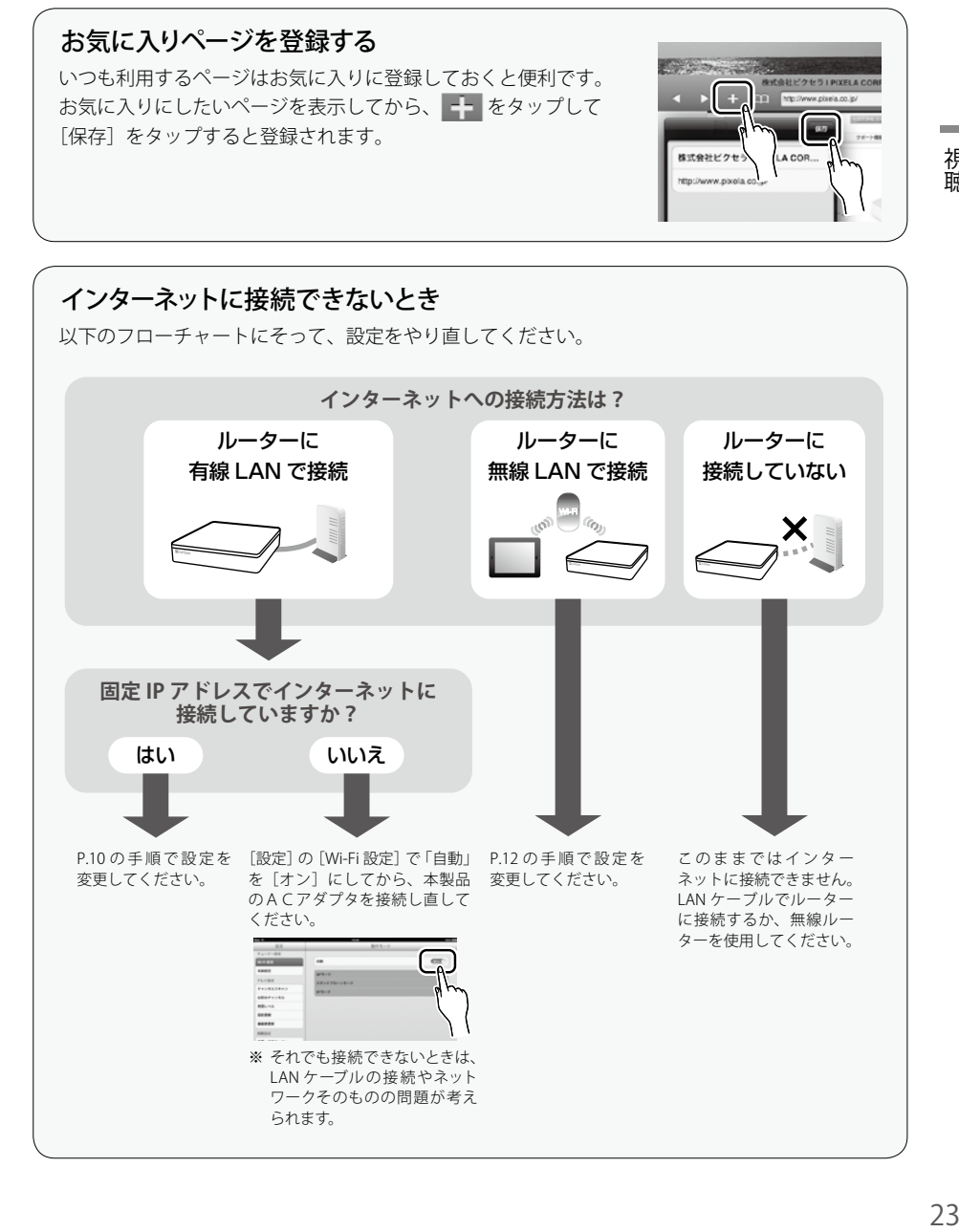

視聴

## 外付けハードディスクドライブの準備

使用できる HDD については、株式会社ピクセラのホームページをご確認ください。

#### 株式会社ピクセラ ホームページ http://www.pixela.co.jp/sbhdd

※ 対応 HDD 以外での録画は保証いたしかねます。

以下は「録画対応デジタル TV チューナー専用 HDD」(型番: SB-HD01-ORST/WH)の 接続方法です。 ※イラストは平置きの場合の例です。

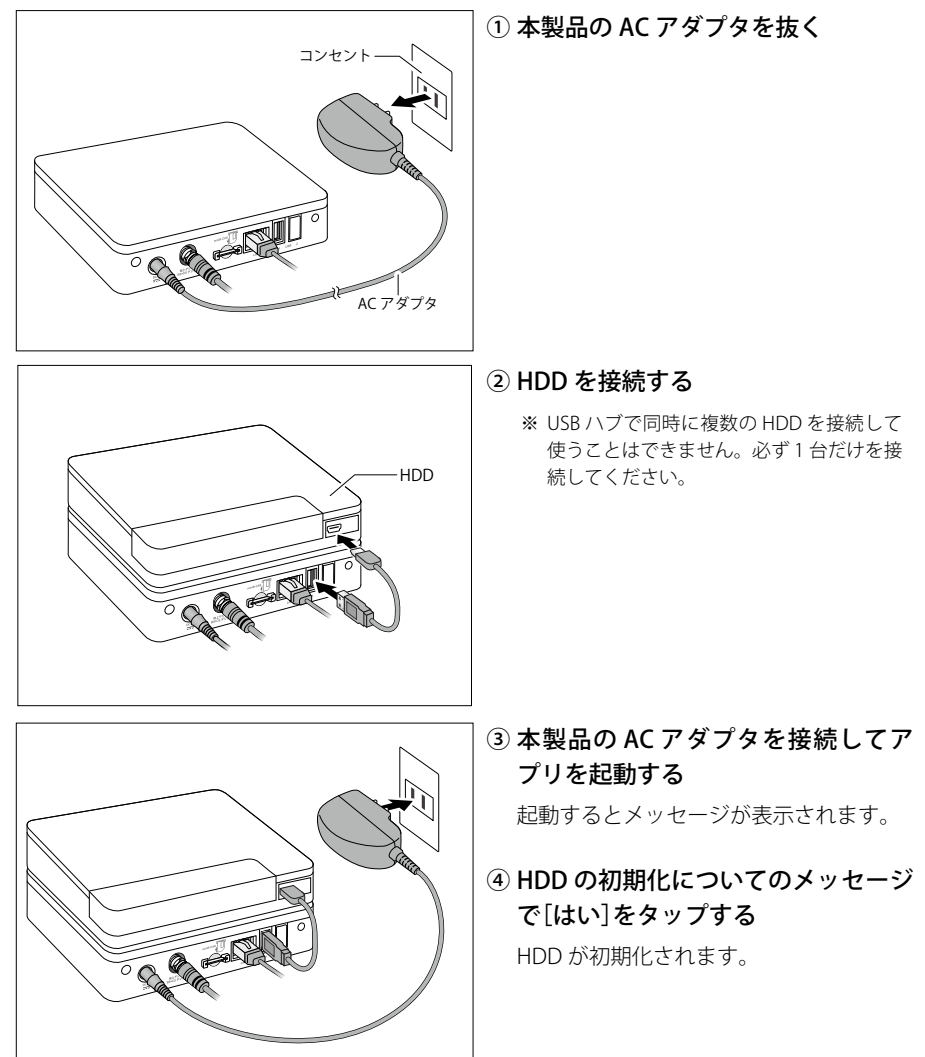

## 録画についての基礎知識

#### 録画の種類

本製品では、以下の4つの方法で録画ができます。録画中は他のチャンネルの番組を 視聴することができます。

視聴中の番組の録画 ……

現在表示しているチャンネルの録画を開始します。番組の終了にあわせて自動的に録 画を停止させることができます。

番組指定予約 ………

番組表から番組を選んで予約録画します。以下のような場合に便利です。

- 録画する番組が決まっているとき。
- 番組表を見ながら、気になった番組を予約するとき。

日時指定予約 ………

日時を指定して予約録画します。以下のような場合に便利です。

- 番組表に表示されていない番組を予約したいとき。
- 録画の開始/終了時刻を指定したいとき。

リモート予約

G ガイド. テレビ王国のサービスを利用することで、外出先でも対応機種からの操作で 予約することができます。

## 八注意

- 本製品、対応機種、HDD の故障などにより、録画および予約が実行できなかった場合や、録 画番組が消失した場合の補償はいたしかねます。また、これらの機器を修理した場合、録画 番組が再生できなくなることがあります。あらかじめご了承ください。
- 録画した番組を複製することや、他の機器で再生することはできません。
- 本製品をルーターと有線 LAN で接続する場合、録画中にインターネットを利用(ながら見 モードや本製品を無線アクセスポイントとして使用)すると、録画の品質に影響すること があります。

緑

「画・再牛

## 録画時間の目安

録画できる時間は HDD の容量によって異なります。下表を参考にしてください。

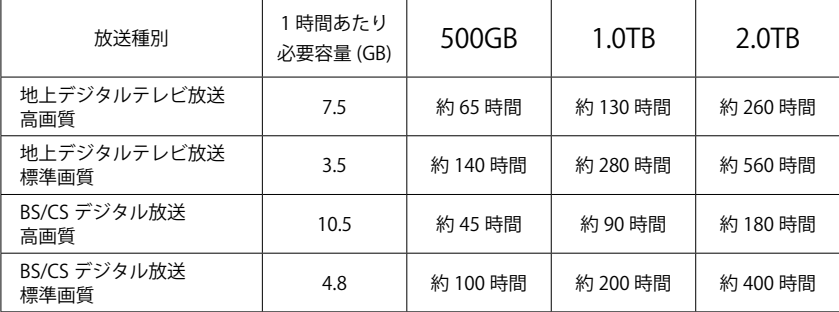

※ 必要容量と録画可能時間は概算です。録画する番組によって増減します。

※ 録画時に画質の選択はできません。

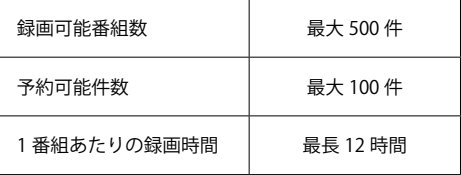

## 録画できない場合

以下のような場合は正常に録画できないことがあります。

録画が実行されない

- HDD が接続されていないとき。
- HDD が初期化されていないとき。
- HDD の空き容量がないとき。
- 別の番組を録画しているとき。
- すでに 500 番組が HDD に保存されているとき。
- チャンネルスキャンをしているとき。

#### 録画は実行されるが、録画した番組の一部または全部が再生できない

- アンテナの受信状態が悪いとき。
- 録画開始から12 時間を超えるとき。(自動的に停止します)
- 契約していない有料チャンネルの番組を録画したとき。
- 番組の延長にともない、放送されるチャンネルが振り替えられたとき。

緑

「画・再牛

## 予約について

- 予約は最大 100 件まで登録できます。
- 予約時および録画時には、必ず HDD を接続しておいてください。接続されていない場合 は予約の登録・録画ができません。
- 2 つ以上の番組を同時に録画することはできません。予約録画が重複したときは、以下の ルールに従って録画されます。

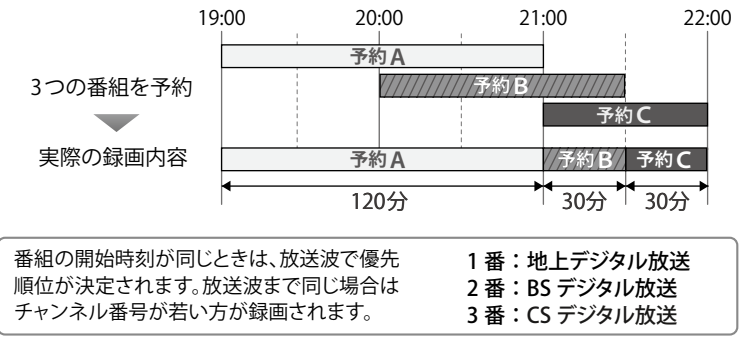

 番組追従が[オン]のときは、番組の延長や遅延に合わせて録画します。番組追従は以 下のルールに従います。

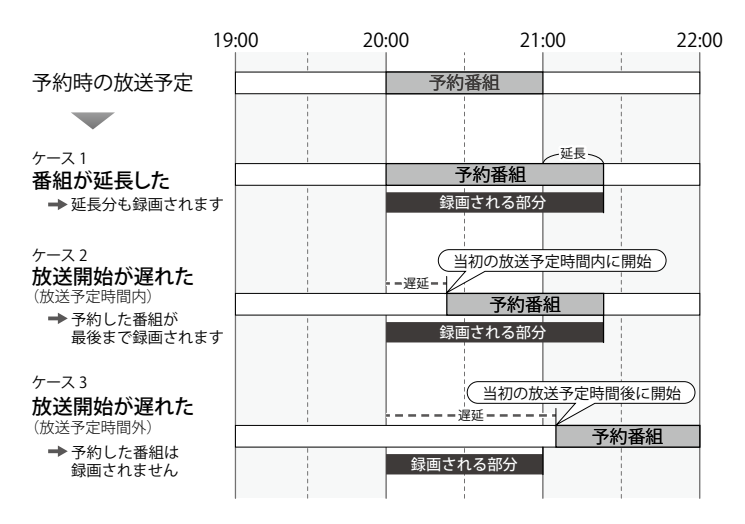

## 視聴中の番組を録画する

現在、表示している番組を録画します。録画中は他のチャンネルの番組を視聴できます。

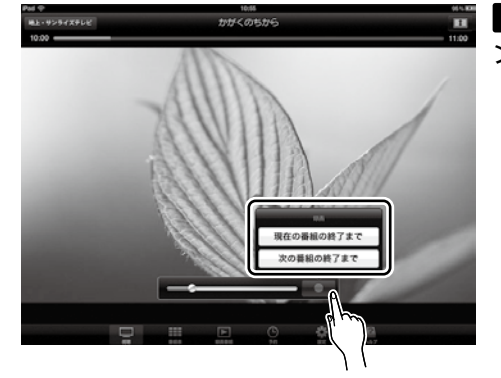

#### ●■ をタップして録画終了のタイミ ングを選ぶ

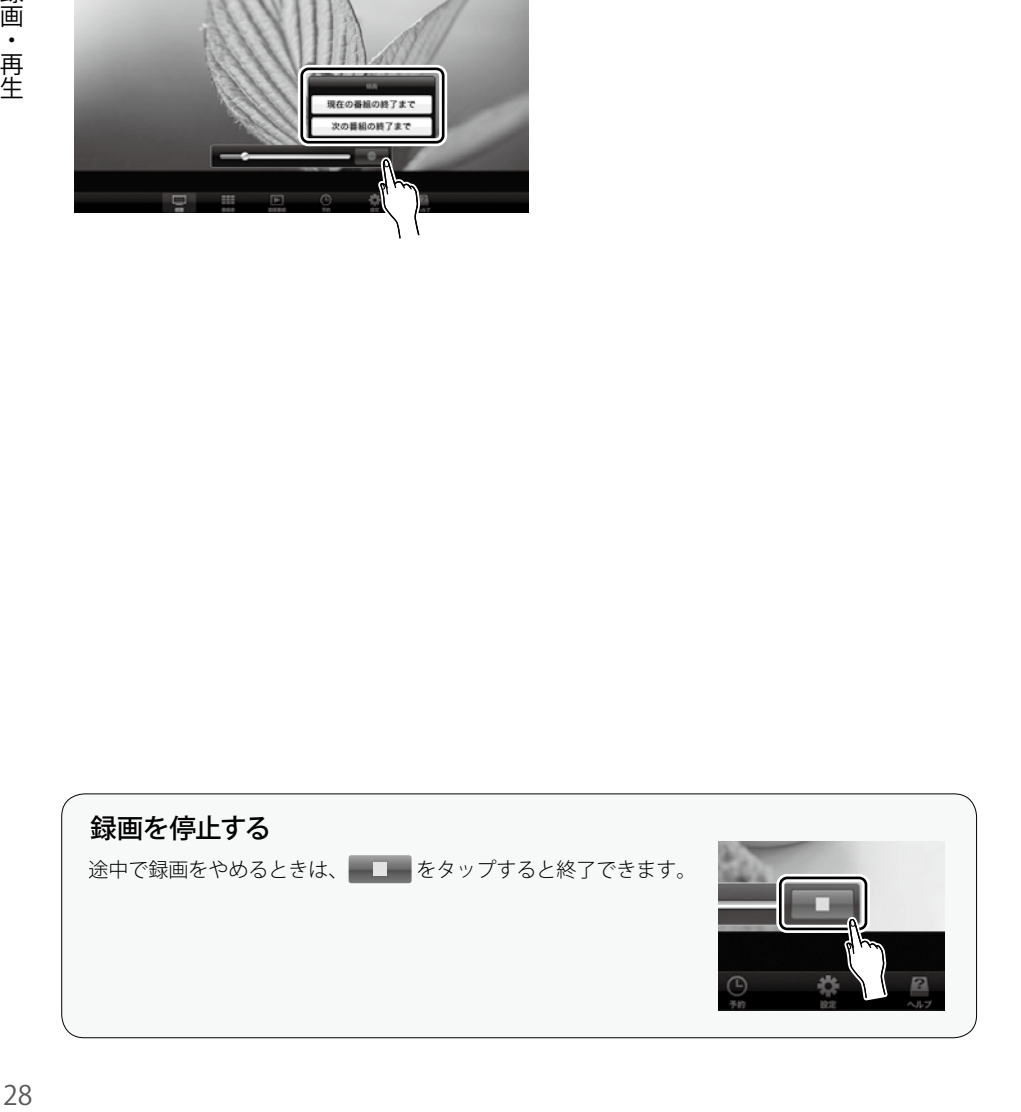

録画する

緑

「画・再牛

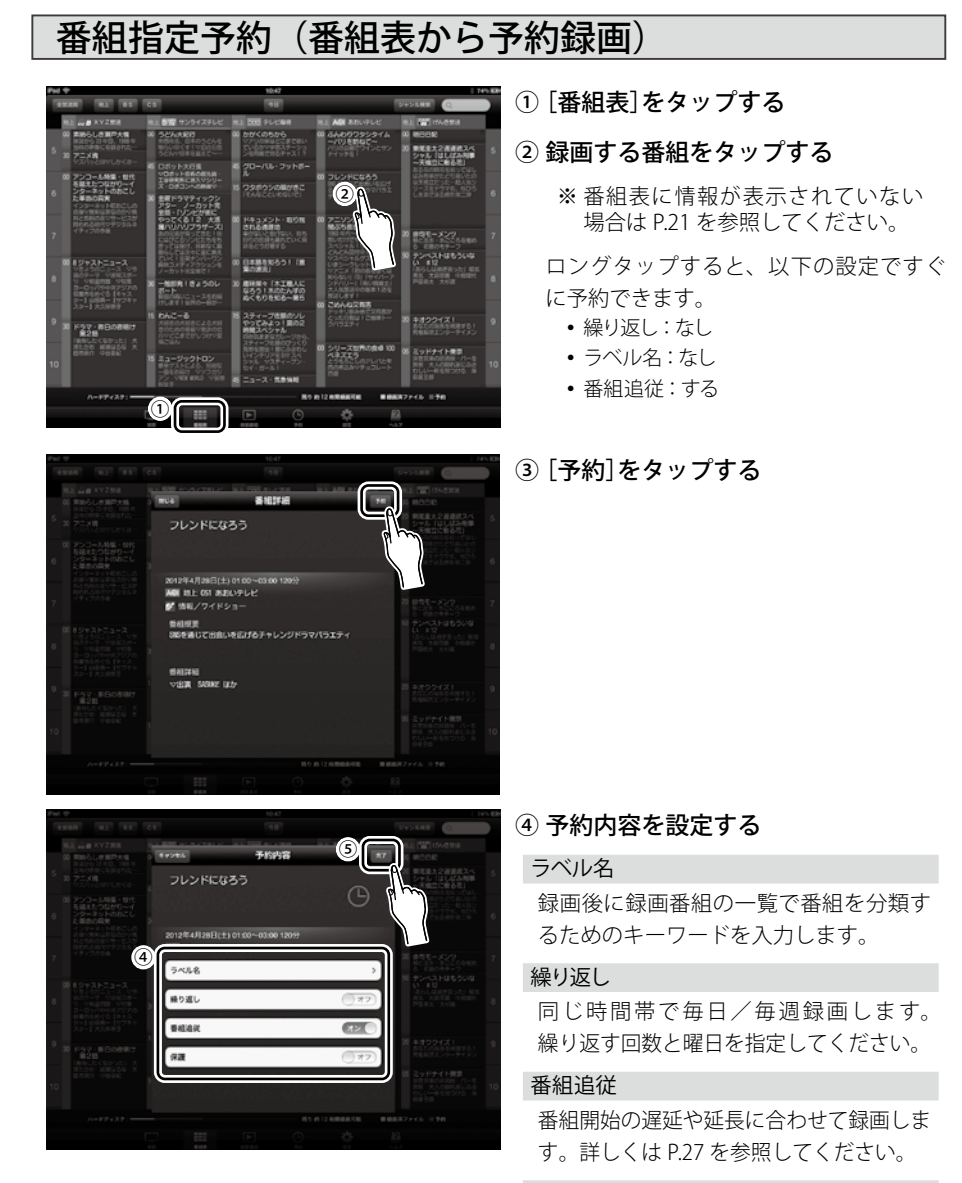

#### 保護

録画した番組が削除されないようにロッ クをかけます。

⑤[完了]をタップする

## 日時指定予約(録画日時を指定して予約録画)

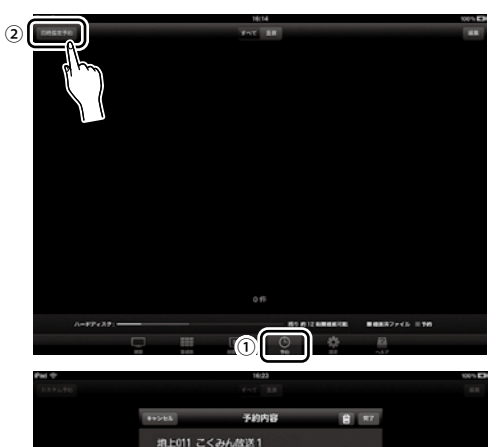

 $\overline{C}$ 

①[予約]をタップする

②[日時指定予約]をタップする

③ 録画開始/終了日時と放送波・チャ ンネルを入力する

各項目を決定するときに、必ずウィンド ウ内の[完了]をタップしてください。

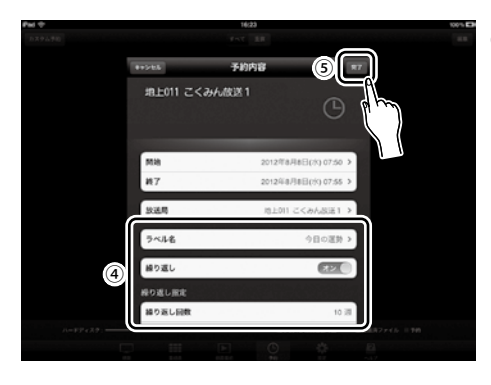

**MD返し** aa

#### ④ 予約内容を設定する

#### ラベル名

録画後に録画番組の一覧で番組を分類す るためのキーワードを入力します。

#### 繰り返し

同 じ 時 間 帯 で 毎 日 / 毎 週 録 画 し ま す。 繰り返す回数と曜日を指定してください。

#### 保護

録画した番組が削除されないようにロッ クをかけます。

⑤[完了]をタップする

録画する

## リモート予約(インターネットから予約録画)

「G ガイド. テレビ王国」のサービスを利用することで、外出先でも予約できます。

※ リモート予約を使用するには、本体のインターネット接続の設定が必要です。インターネットへの接続方法 に応じて、P.10 または P.12 の設定を完了しておいてください。

## 1 「G ガイド . テレビ王国」のメンバー登録

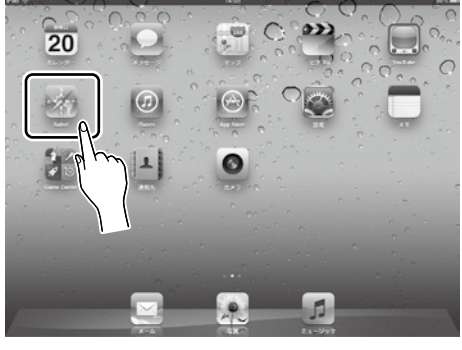

① Safari(インターネット)を起動する

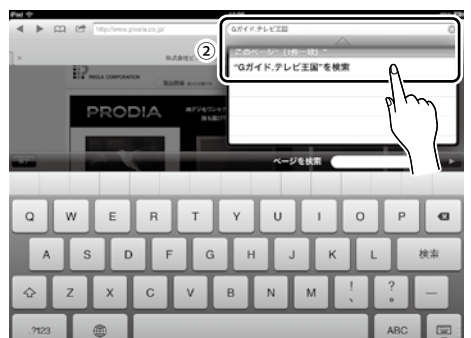

②「G ガイド . テレビ王国」のホームペー ジを開く

http://tv.so-net.ne.jp/

③ メンバー登録をする 登録方法についてはホームページの案内 を参照してください。

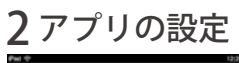

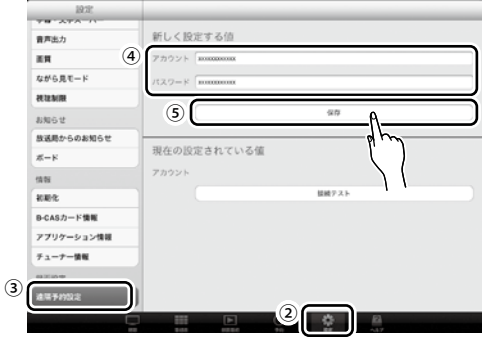

- ① アプリを起動する
- ②[設定]をタップする
- ③[遠隔予約設定]をタップする
- ④「G ガイド . テレビ王国」のアカウント (ユーザー ID)とパスワードを入力する
- ⑤[保存]をタップする

## 3 予約の登録

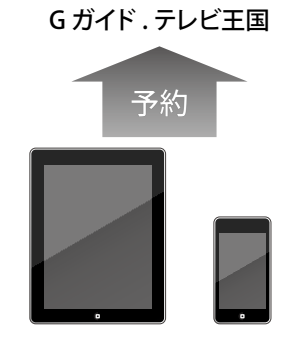

#### 「G ガイド . テレビ王国」のホームページ で予約する

対応機種の Safari (インターネット)から 予約します。予約方法についてはホーム ページの案内を参照してください。

#### 予約が登録されるまでに時間がかかります

G ガイド . テレビ王国のページでリモート予約をしても、すぐには登録されません。 リモート予約の情報は、一度、G ガイド . テレビ王国のサーバに書き込まれます。その後、本製 品が、そのサーバにアクセスして予約を見つけることで、初めて予約が登録されます。開始時間 まで間もない予約を登録すると失敗する恐れがあるため、少なくとも番組開始の 30 分以上前に は予約を完了しておいてください。

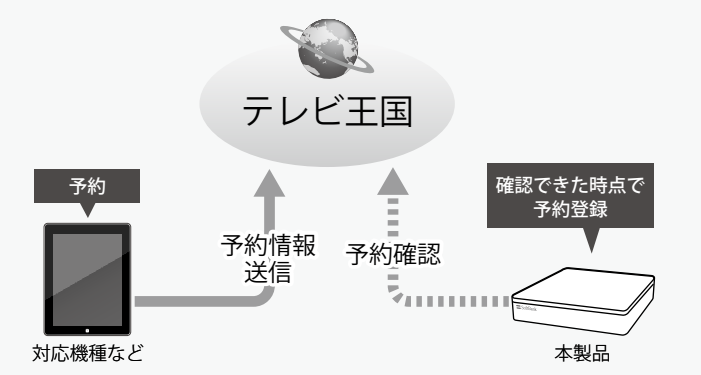

※ 本製品を2台以上接続している場合、録画先を指定することはできません。

リモート予約をするときは、本製品が G ガイド . テレビ王国のサーバにアクセスするために、 以下の条件を満たしておいてください。

- 本製品の AC アダプタがコンセントに接続されていること
- 本製品がインターネットを利用できるネットワークに接続されていること

録

「画・再牛

## 予約一覧画面の操作

予約した番組を一覧で確認できます。アプリ画面下部の「予約】で表示します。

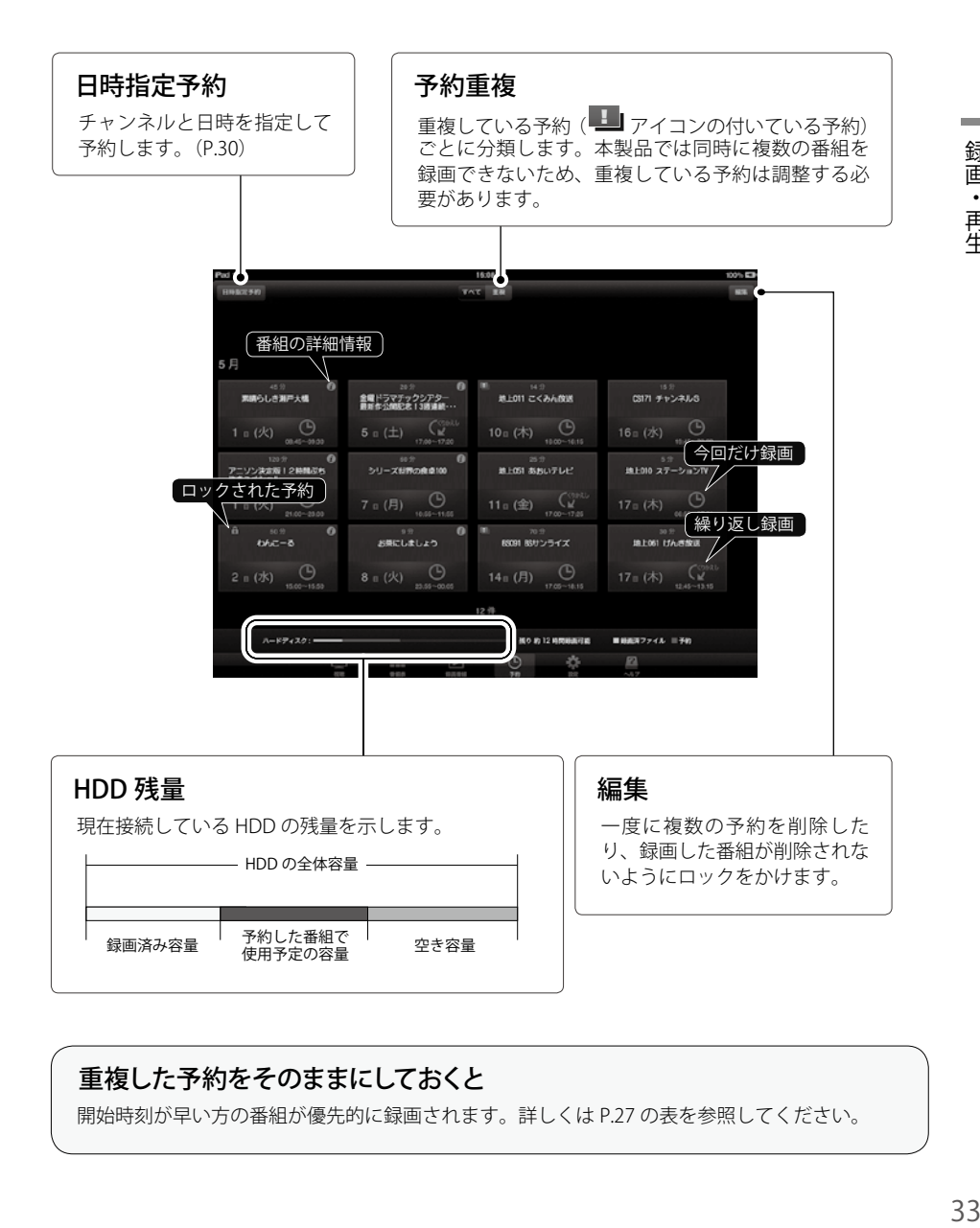

## 重複した予約をそのままにしておくと

開始時刻が早い方の番組が優先的に録画されます。詳しくは P.27 の表を参照してください。

録画する

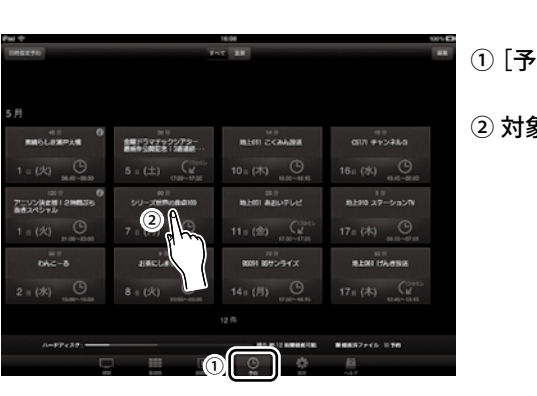

予約を取り消す/変更する

①[予約]をタップする

② 対象の予約をタップする

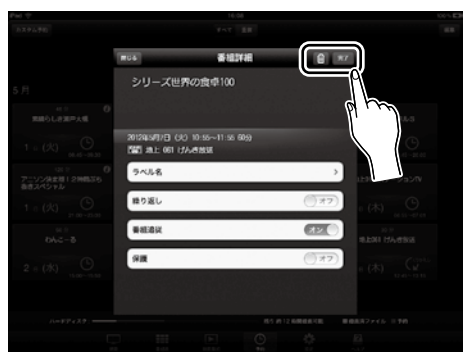

③ 予約を取り消す/変更する 取り消す場合 面 をタップします。 変更する場合 設定を変更して、[完了]をタップします。

再生する

## 録画した番組を見る

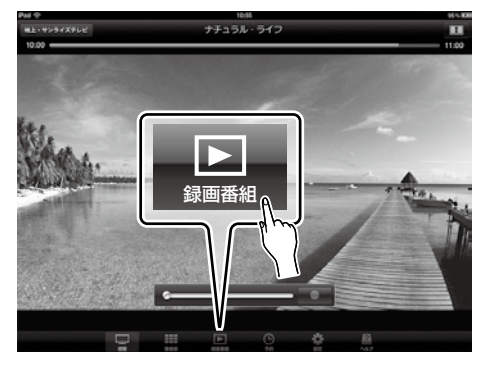

- ①[録画番組]をタップする
	- ※ 4 日以内に録画した番組は、フリック & タップでの選局(P.16)と同じ要領で番 組の一覧を表示することができます。

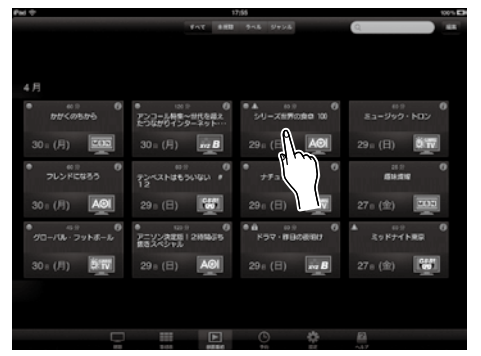

② 見たい番組をタップする

各番組の i をタップすると、録画番組の 詳細情報を見ることができます。

#### 追いかけ再生

録画番組の一覧には現在録画中の番組も表示されます。現在録画中の番組は赤く表示され、録画 が完了しているところまで再生できます。

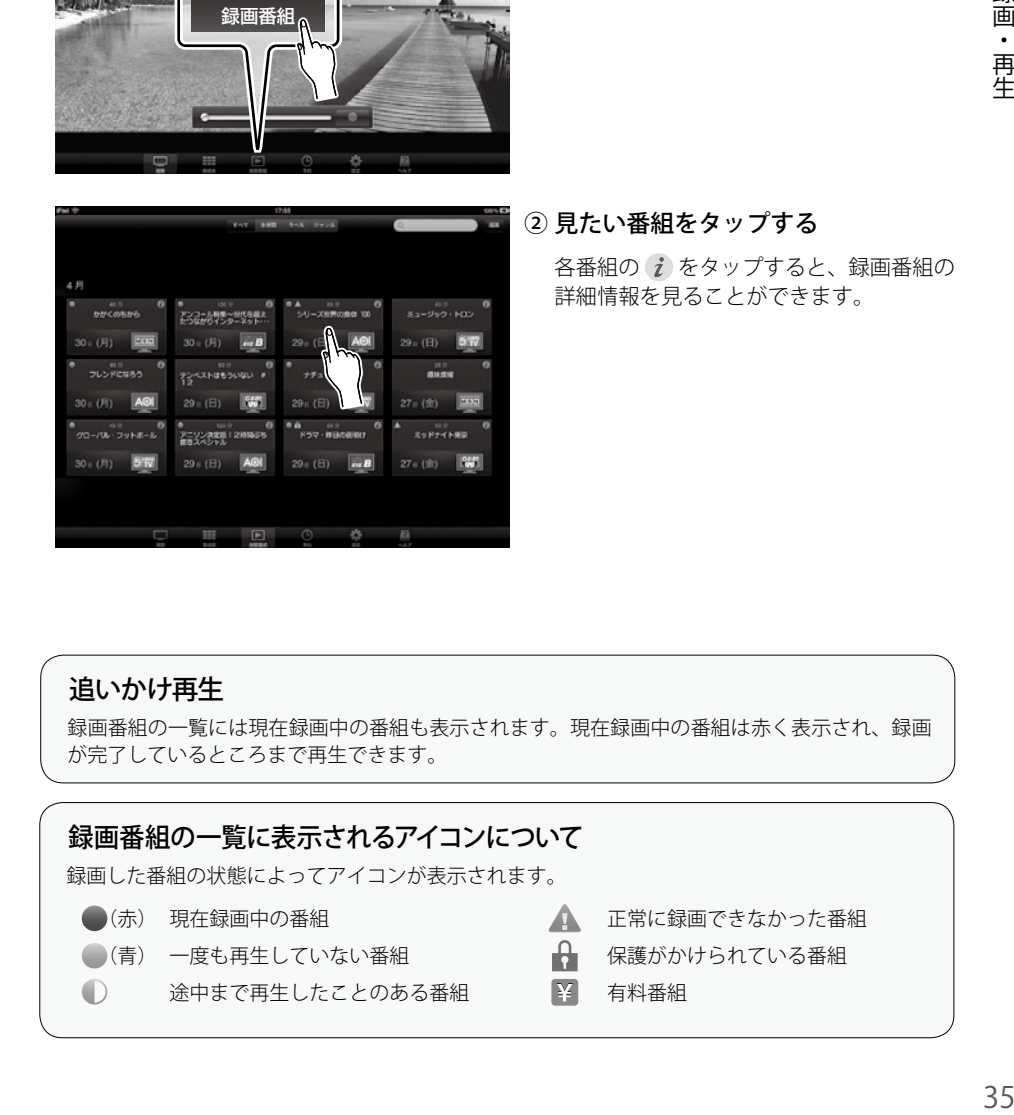

録画・再生

## 再生中の操作

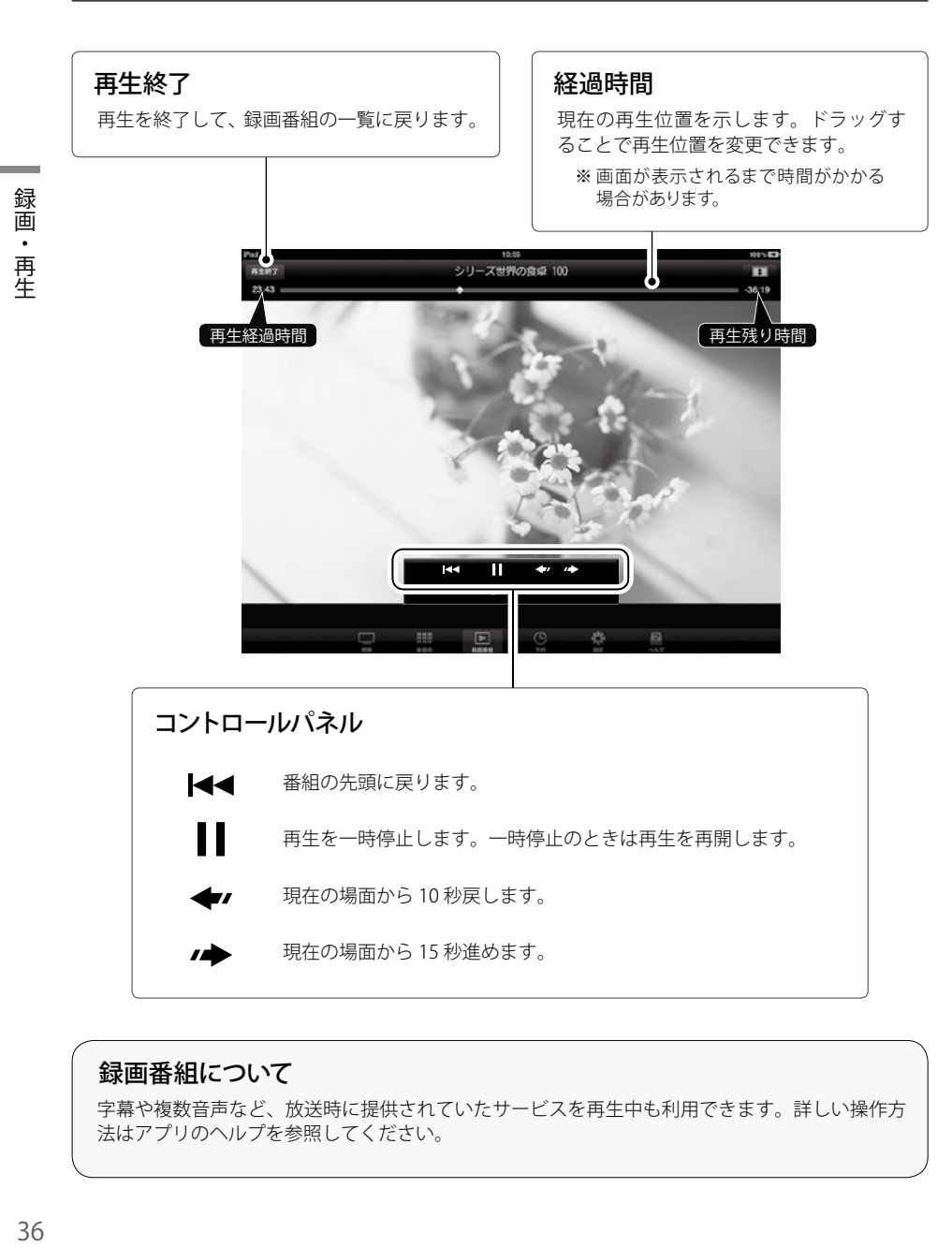

### 録画番組について

字幕や複数音声など、放送時に提供されていたサービスを再生中も利用できます。詳しい操作方 法はアプリのヘルプを参照してください。

再生する

#### 録画番組を削除する ①[録画番組]をタップする  $11.44411$ ナチュラル・ライフ  $\overline{\mathbf{u}}$

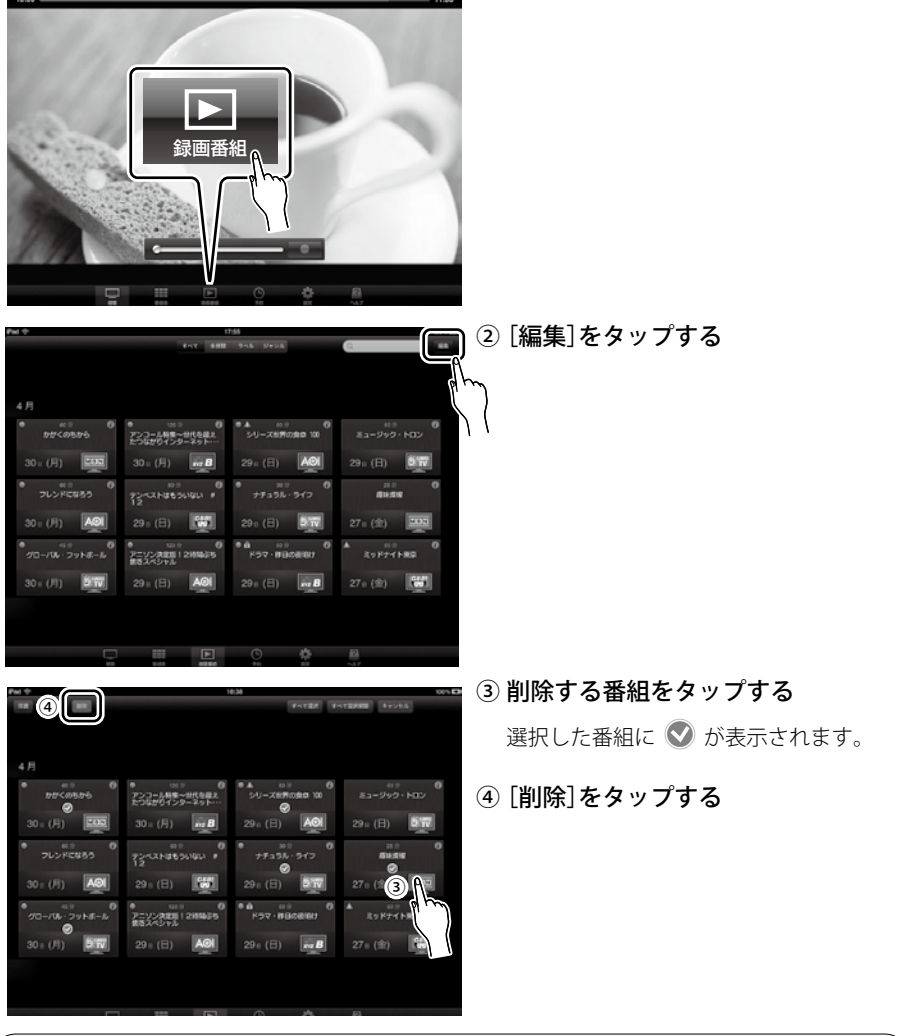

番組を個別に削除する 録画番組の一覧で削除する番組をタップして、番組詳細ウィンドウの 面 をタップすることで も削除できます。

録画・再生

# Q&A

## 接続について

#### Q 本体に接続できません。

A 以下の手順にそって対応してください。

#### 1 接続を確認する

- ・本製品の AC アダプタは接続されていますか?
- ・アンテナケーブルは本体側・壁面側ともにきちんと接続されていますか?
- ・ 地上デジタルテレビ放送・BS / CS デジタル放送に対応したアンテナですか?
- ・アンテナそのものの受信性能に問題はないですか?

## 2

## 対応機種の Wi-Fi 設定を確認する

- (1) ホーム画面の「設定] をタップします。
- ② [Wi-Fi]をタップします。
- ③ [Wi-Fi]を[オン]にします。
- ④ 本体に記載されている「SSID」と同じアクセスポイントを選びます。

#### 変更しても、すぐに別のアクセスポイントに切り換わる。

切り換わってしまうアクセスポイントを削除してから、本製品のアクセスポイン トを指定してください。

アクセスポイントが2つある。 iPad でお使いの場合は、2.4GHz 帯と 5.2GHz 帯の2つのアクセスポイントがあり ます。他の無線機器との重複がない場合は、5.2GHz を使用することをお勧めし ます。

アクセスポイントが表示されない。

対応機種が本体から離れすぎている、または周囲の通信状態がよくないなどの原 因が考えられます。本体に近い場所に移動してください。

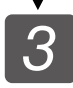

## アプリを起動する

デジタルテレビ放送が視聴できるか確認してください。視聴できない場合は、 本体をリセットしてから、設定を始めからやり直してください。 (P.47)

#### Q LAN ケーブルの接続は何のために必要ですか?

- A LAN ケーブルの接続は以下の場合に必要です。デジタルテレビ放送を視聴するだ けの場合は、接続する必要はありません。
	- ながら見モードを使うとき(インターネットと接続するため)
	- リモート予約をするとき(インターネット経由でサーバと接続するため)

#### Q LAN ケーブルの接続は、ハブを経由しても使えますか?

A インターネットに接続できるポートであれば使用できます。

#### Q ルーターに LAN ポートがない場合はどうしたらいいですか?

A デジタルテレビ放送の受信に LAN ケーブルは必要ありませんので、視聴はできま す。ただし、番組を見ながらインターネットをする「ながら見モード」や、インター ネット経由で録画を予約する「リモート予約」は使えません(Wi-Fi 専用の対応機 種の場合)。無線ルーターをお使いの場合は、アプリの Wi-Fi 設定を「ST モード」 にすることで、ながら見モードが使えるようになります。詳しい設定方法は P.12 を参照してください。

#### Q 同一ネットワーク上で本製品を 2 台以上使えますか?

A 2 台以上接続しても使用できます。この場合、2 台目以降のかんたん接続設定で接 続先の選択ウィンドウが表示されます。

#### Q「無線 LAN」ランプが赤点滅しています。

- A 本製品が誤作動していることが考えられます。コンセントから AC アダプタを抜い て、差し直してください。それでもランプが赤点滅する場合は、本体をリセット (P.47)してください。
- Q Wi-Fi の設定画面でアクセスポイントを変更しても、チェックマーク が付きません。
- A iOS の仕様により、本体がインターネットとの接続を確認できない(DNS とルーター のアドレスを取得できない)場合、チェックマークは付きません。ただし、本体の「無 線 LAN」ランプが緑色に点灯していれば、アクセスポイントの変更は完了してい ます。

## デジタルテレビ放送の視聴について

#### Q 家のテレビで映っているチャンネルが本製品ではありません。

A [テレビ設定]の[チャンネルスキャン]で、見 たいチャンネルに ◇ を付けると選局できるよ うになります。右の画面で、見たいチャンネル 自体が表示されていないときは、もう一度チャ ンネルスキャンをやり直してください。それで も表示されないときは、受信状態やアンテナの 性能の問題が考えられます。

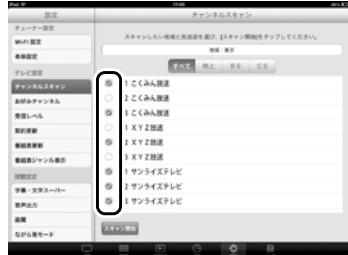

#### ○ 映像が止まったり乱れたりします。

A アンテナの受信状態や接続を確認してください。アンテナに問題がない場合は、 本体との通信状態がよくないことが考えられます。対応機種が本体と離れすぎて いないか確認してください。通信状態は建物の構造などによっても変化します。 通信状態が良くない場合は、「設定]の「画質]を「低画質(帯域節約)]にする と改善される場合があります。

#### Q 音声が出ません。

A 音量が極端に低いか、消音になっていることが考えられます。消音は対応機種の スイッチで解除してください(アプリに消音機能はありません)。

#### Q 受信レベルが何%以上あれば問題なく視聴できますか?

A 60%以上が快適に視聴できる目安です。

#### ○ チャンネルの切り替えに時間がかかります。

A デジタルテレビ放送の情報は暗号化されているため、読み込みに十数秒かかる場 合があります。故障ではありませんので、チャンネルが切り替わるまでお待ちく ださい。

#### ○ チャンネルスキャンをやり直すことはできますか?

A[設定]の[チャンネルスキャン]で行えます。引っ越しなどで受信する地域が変わっ ている場合は地域を変更してから[スキャン開始]をタップしてください。

#### Q ケーブルテレビは視聴できますか?

A デジタルテレビ放送を配信しているケーブルテレビで、その配信方式がパススルー であれば視聴できます。詳しくはご契約のケーブルテレビ会社にお問い合わせく ださい。

#### Q BS / CS デジタル放送が映りません。

- A 以下の点を確認してください。
	- BS / CS デジタル放送対応のパラボラアンテナを設置していますか?
	- アンテナに電源が供給されていますか? (本製品から電源は供給されませんので、アンテナに接続している他の機器や電源供給器 などを利用してください)
	- チャンネルスキャンで [すべて] または [BS] [CS] を選んでスキャンしましたか?
	- 有料放送の場合、放送事業者との契約をしていますか?

#### Q 番組表に情報が表示されません。

A 番組表は放送波を通じて取得するため、お買い上げ直後などは情報が表示されな い場合があります。P.21 の方法で番組表を更新してください。

#### Q データ放送は使えますか?

A データ放送には対応していません。

#### Q 音声の切り替えに時間がかかります。

A マルチ音声の場合は、切り替わるまでに数秒の時間差があります。音声多重の場 合は、映像と音声が停止して、再開するまでに十数秒かかります。

#### Q 字幕・文字スーパーが表示されません。

A 字幕が表示されるまでに数秒の時間差があります。表示されない場合は、番組そ のものが字幕に対応していないことが考えられます。なお、文字スーパーはニュー ス速報などで使用されているため、常に表示されるものではありません。

#### Q ヘッドホンをはずしたときにメッセージが表示されます。

A 音声が突然出力されないように確認メッセージが表示されます。現在の音量を確 かめて[OK]をタップしてください。

#### Q 対応機種を 2 台以上持っていますが、複数の対応機種で同時に視聴 (再生)できますか?

A いずれかの対応機種で視聴(再生)しているときは、他の対応機種での視聴(再生) はできません。使用前に本体の「テレビ」ランプが消灯していることを確認して ください。また、対応機種ごとにアプリをインストールしておいてください。

## ながら見モードについて

#### Q インターネットに接続できません。

A ネットワークの接続や設定の問題が考えられます。P.23 のフローチャートを参考 に設定を変更してください。

#### Q ながら見モードにしても、何も表示されません。

A URL または検索キーワードを直接入力するか、 ココ をタップして、初期設定で 登録されているポータルサイトなどを利用してください。

#### Q 3G 通信でインターネットに接続しています。

- A 3G 通信に対応した対応機種では、Wi-Fi で通信ができないときに、一部の機能で 3G 通信を利用することがあります。
- Q アプリを使い始めてから Wi-Fi 経由でのインターネット接続ができな くなりました。
- A 本体とルーターを接続していない場合、このような症状が起こります。ルーター と接続するか、以下の手順に従ってアクセスポイントを変更してください。

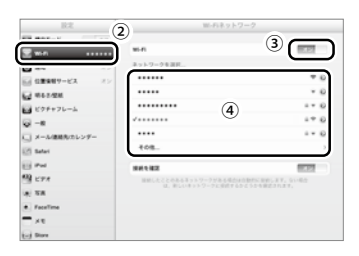

- ① 対応機種のホーム画面で[設定]をタップする。
- ② [Wi-Fi]をタップする。
- ③ [Wi-Fi]を[オン]にする。
- ④ インターネットに接続できるアクセスポイント を選ぶ。
- ※ テレビを見るときは、同じ要領で本製品のアクセスポイ ントを選びます。

#### Q 固定 IP アドレスでインターネットに接続している場合はどうしたらよ いですか?

- A IP アドレスを指定する必要があります。以下の手順で設定を変更してください。
	- ① [設定]の[Wi-Fi 設定]で「自動」を「オフ」にする。
	- ② 選択中のモードをタップする。 ※ ルーターに有線 LAN で接続している場合は AP モードを、無線 LAN で接続している場合は ST モー ドを選んでください。スタンドアローンモードでは設定できません。
	- ③ 「IP アドレス割当」の[手動設定(静的)]をタップして情報を入力する。 ※ 入力する情報についてはネットワークの管理者にお問い合わせください。
	- ④ [決定]をタップする。

#### Q AP モード/ ST モード/スタンドアローンモードの違いは何ですか?

A インターネット接続の有無や接続方法の違いです。

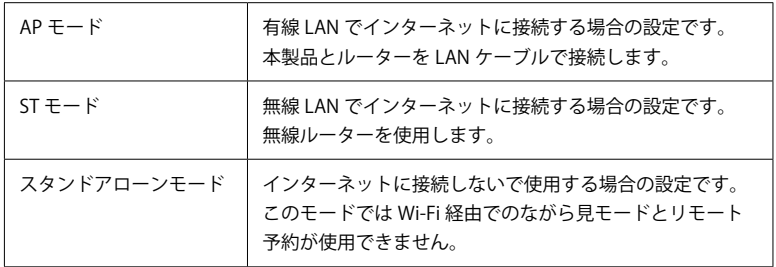

#### Q 動作モードを変更してもインターネットに接続できません。

A 動作モードを変更したときは、アプリを終了して、本製品の AC アダプタを接続し 直してから、アクセスポイントを再設定してください。

## 録画・再生について

#### Q どんな HDD でも使えますか?

A 使用できる HDD については、株式会社ピクセラのホームページをご確認ください。

#### 株式会社ピクセラ ホームページ http://www.pixela.co.jp/sbhdd/

※ 対応 HDD 以外での録画は保証いたしかねます。

#### Q USB ハブで複数の HDD を接続して録画できますか?

A USB ハブでの接続には対応していません。複数の HDD を使う場合は、本製品の AC アダプタを抜いてから、HDD をつなぎ替えてください。なお、本製品に初めて接 続する HDD は、アプリ起動時に HDD の初期化が必要になります。

#### Q 録画中や予約後にアプリを終了してもよいですか?

A アプリを終了しても録画には影響ありません。録画データは本体に接続されてい る HDD に保存されます。録画中や予約があるときは本製品の AC アダプタを抜い たり、HDD を取り外したりしないでください。

#### Q 最大で何時間録画できますか?

A 録画できる時間は、使用する HDD の容量によって異なります。P.26 を参考にし てください。また、連続で録画できる時間は最大 12 時間です。12 時間を経過すると、 録画が自動的に停止します。

#### Q 同時に複数の番組を録画できますか?

A 本製品は複数番組の同時録画には対応していません。録画や予約録画が重複した 場合は、P.27 のルールに従って録画が実行されます。

#### Q 録画できません。

A P.26 の「録画できない場合」を参考に、HDD の状態や録画する番組の種類に問題 がないか確認してください。

#### Q 予約した番組とは違う番組が録画されています。

A 前の番組の延長や放送予定の変更などで、予約していた開始時刻に番組が放送さ れなかったことが考えられます。予約時に「番組追従]を「オン]にしていた場 合は、P.27 の表に従って録画されます。

#### O ●●■ をタップして録画しているときに予約録画が始まると、どちら が優先されますか?

A 予約録画が優先されます。

#### Q 録画の画質を設定できますか?

A 画質は設定できません。使用する対応機種にかかわらず、放送されている映像の 画質で録画されます。

#### Q 予約は何件まで登録できますか?

A 予約の種類 (P25) にかかわらず、合計で 100件まで登録できます。また、複数 の対応機種を使って予約している場合でも、合計で 100 件までとなります。

#### ○ 緑画した番組をパソコンなどで再生できますか?

A 本製品で録画した番組は、本製品の専用アプリ「録画対応デジタル TV(StationTV i)」 での再生にのみ対応しています。

#### Q 他の機器で録画した番組は再生できますか?

A 他の機器で録画した番組を保存している HDD を接続しても再生できません。

#### Q リモート予約に失敗します。

A リモート予約をするには本製品がインターネットに接続されている必要がありま す。また、録画時間には必ず本製品の AC アダプタを接続しておいてください。 なお、本製品が「G ガイド . テレビ王国」のサーバを確認するタイミングによって も、失敗することがあります。詳しくは P.32 を参照してください。

#### Q 番組の途中から再生されます。

A 一度再生したことのある番組は、前回再生を停止した箇所から再開されます。最 初から見たいときは、再生開始後に ◀◀をタップしてください。

#### Q 再生が番組の途中で終了します。

A 受信不良などが原因で録画ができていないことが考えられます。録画番組の一覧 で アイコンが付いている番組は、正常に録画できていない可能性があります。 また、対応機種と本体との距離があきすぎていても再生が止まります。

困ったときは こったときは

#### Q 再生の早送り・早戻しはできますか?

A ◆ (10 秒戻し)、 ◆ (15 秒送り)で操作するか、経過時間のスライダー (P.36) をドラッグしてください。

#### Q 対応機種を 2 台以上持っていますが、録画した番組を他の対応機種 で再生できますか?

A 再生できます。ただし、いずれかの対応機種でデジタルテレビ放送を視聴してい るときは、他の対応機種では視聴できません(同時利用不可)。使用前に本体の「テ レビ」ランプが消灯していることを確認してください。また、対応機種ごとにア プリをインストールしておいてください。

#### Q 本製品を 2 台持っていますが、一方で録画した HDD をもう一方につ なぎ替えても再生できません。

A HDD に保存された録画番組は、実際に録画を行った本製品でのみ再生できます。

## 機能や仕様について

#### Q どれぐらいの距離まで使用できますか?

A 見通し距離で最大 30m ですが、建物の構造や周囲の環境によって短くなる場合が あります。

※ 電子レンジなどの電波を発する機器の近くで電波障害が発生する場合は使用を中止してください。

※ 5.2GHz 帯の周波数[IEEE802.11a/n(W52)]の電波は屋外での使用が電波法で禁止されています。必ず 屋内で使用してください。

#### Q 屋外で使用できますか?

A 利用する周波数が 2.4GHz 帯の場合は、電波の届く範囲で使用できます。なお、 5.2GHz 帯[IEEE802.11a/n(W52)]の電波は、電波法により屋外での使用が禁止 されています。また、本製品の[Wi-Fi 設定]が[AP モード]または[スタンドアロー ンモード]のときは、常に 2.4GHz 帯と 5.2GHz 帯の両方を使用しているので、屋 内で使用してください。

#### Q 本製品からBS/CSデジタル放送用アンテナへ電源を供給できますか?

A アンテナへの電源供給には対応していません。他の受信機などからの電源供給が できないときは、電源供給器などが別途必要になります。

#### Q AirPlay に対応していますか?

- A 対応していません。
- Q アプリの使用中に対応機種の自動ロックや自動輝度変更が動作しま せん。
- A アプリの使用中は、これらの機能が動作しないように制御されています。

#### Q 本体のリセットはどのようにしますか?

A 本体のリセットボタン(セットアップガイド参照)を押します。本体に電源が入っ ている状態で、つまようじなどを使って約 10 秒押し続けてください。「無線 LAN」 ランプが緑色に点滅したらリセット完了です。

## 対応機種・製品仕様

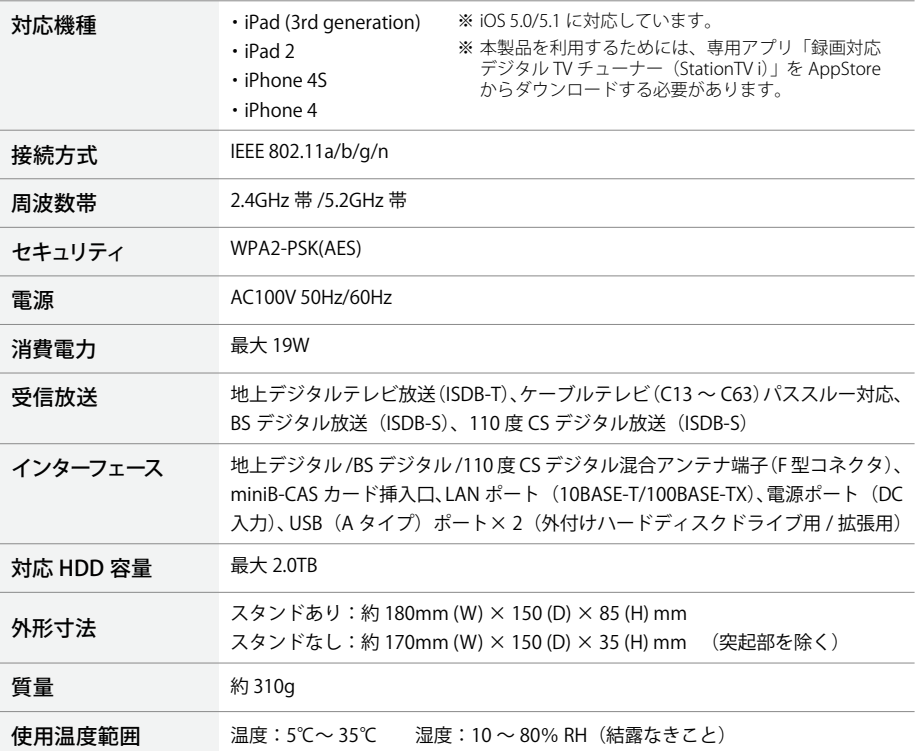

- 本製品は対応機種以外では使用できません。
- 本製品は技術基準適合証明を受けた特定無線装置を内蔵しています。
- IEEE802.11a/n (W52) の電波を屋外で使用することは電波法で禁止されています。
- インターネット接続に必要な通信費用はお客様のご負担になります。
- 本製品は、社団法人電波産業会 (ARIB) が定める規格に準拠した仕様になっています。将来、規格の 変更があった場合は、予告なしに仕様を変更する場合があります。
- この装置は、クラスB情報技術装置です。この装置は、家庭環境で使用することを目的としていますが、 この装置がラジオやテレビジョン受信機に近接して使用されると、受信障害を引き起こすことがありま す。取扱説明書に従って正しい取り扱いをしてください。(VCCI-B)
- 録画できる時間は使用する HDD によって異なります。詳しくは P.26 の表を参照してください。
- 仕様および外観は、性能向上やその他の理由で予告なく変更される場合があります。

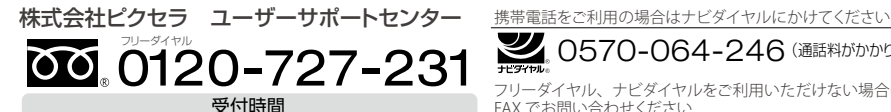

4.0570-064-246 (通話料がかかります) フリーダイヤル、ナビダイヤルをご利用いただけない場合は

10:00 ~18:00 (年末年始と祝日を除く)

**FAX 06-6633-2992** (通信料がかかります)

FAX でお問い合わせください

1506-0L5J000

TV03V01\_201205B